# Guía del usuario Dell E2414H Dell E2414Hr

Nº de modelo: E2414H/E2414Hr Modelo normativo: E2414Ht

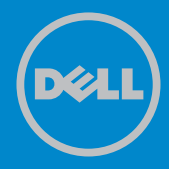

NOTA: una NOTA indica información importante que ayuda a utilizar mejor el PC.

PRECAUCIÓN: una PRECAUCIÓN indica un daño potencial en el  $\wedge$ hardware o una pérdida de datos si no se siguen las instrucciones.

ADVERTENCIA: una ADVERTENCIA indica que se pueden producir  $\bigwedge$ daños materiales, personales o incluso la muerte.

#### © 2013 Dell Inc. Reservados todos los derechos.

La información contenida en este documento está sujeta a cambio sin previo aviso. Queda terminantemente prohibida la reproducción de estos materiales de cualquier forma sin el consentimiento por escrito de Dell Inc.

Marcas comerciales utilizadas en este texto: Dell™, el logotipo de DELL, e Inspiron™ son marcas comerciales de Dell Inc.; Intel®, Centrino®, Core™, y Atom™ son marcas comerciales o marcas registradas de Intel Corporation en los EE.UU. y en otros países; Microsoft®, Windows® y el logotipo del botón de inicio de Windows son marcas comerciales o marcas registradas de la Microsoft Corporation en los Estados Unidos y/o en otros países; Bluetooth® es una marca registrada propiedad de Bluetooth SIG, Inc. y Dell se utiliza bajo licencia; Blu-ray Disc™ es una marca comercial propiedad de la Asociación Blu-ray Disc (BDA) y con licencia para su uso en reproductores y discos; Otras marcas y nombres comerciales pueden utilizarse en este documento para referirse a las entidades propietarias de dichas marcas y nombres o a sus productos. Dell Inc. rechaza cualquier interés de propiedad de las marcas comerciales y nombres de marcas distintas a las suyas.

# Contenido

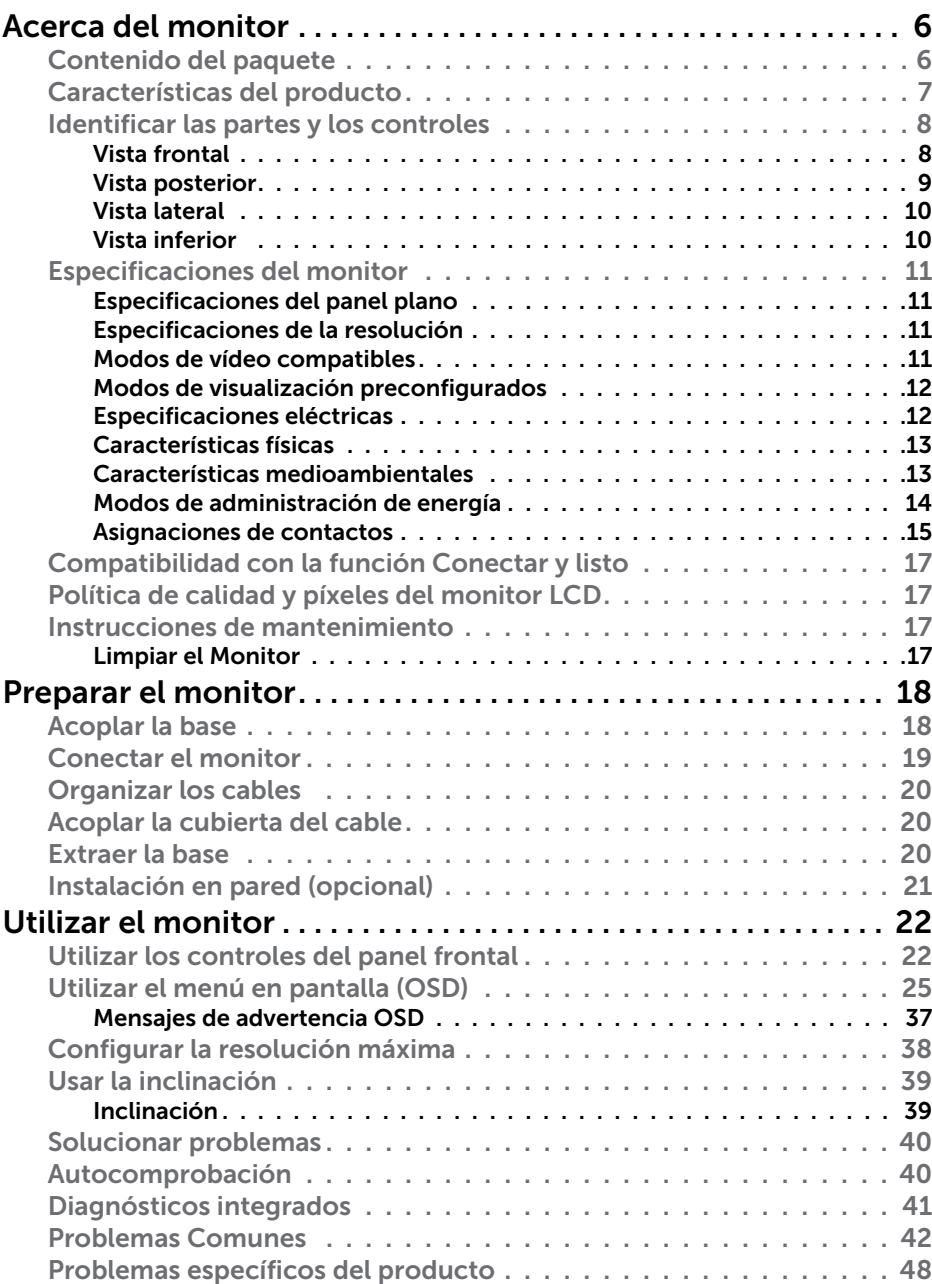

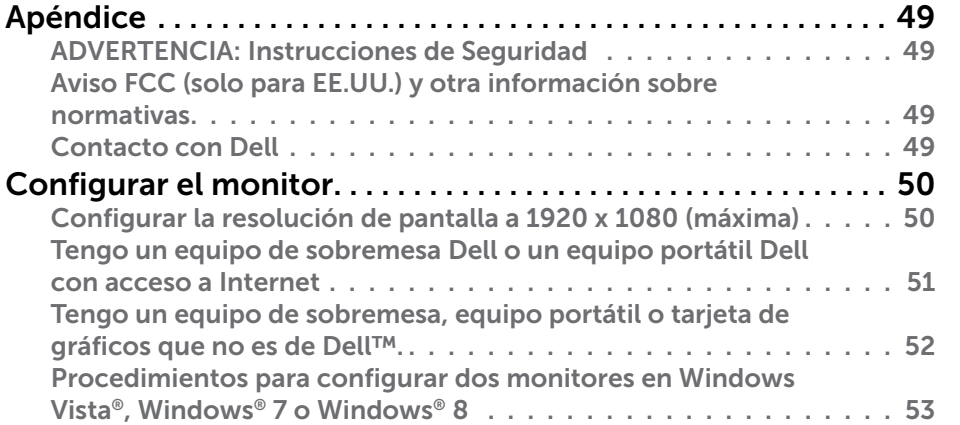

# <span id="page-3-0"></span>Acerca del monitor

### Contenido del paquete

El monitor se comercializa con todos los componentes que se muestran a continuación. Asegúrese de que ha recibido todos ellos y [póngase en](#page-24-1)  [contacto con Dell](#page-24-1) en caso de que algo falte.

NOTA: algunos artículos pueden ser opcionales y no incluirse con el Ø monitor. Algunas funciones o medios pueden no estar disponibles en ciertos países.

NOTA: Para configurar con cualquier otro soporte, por favor consulte la guía de instalación del soporte correspondiente para obtener instrucciones de instalación.

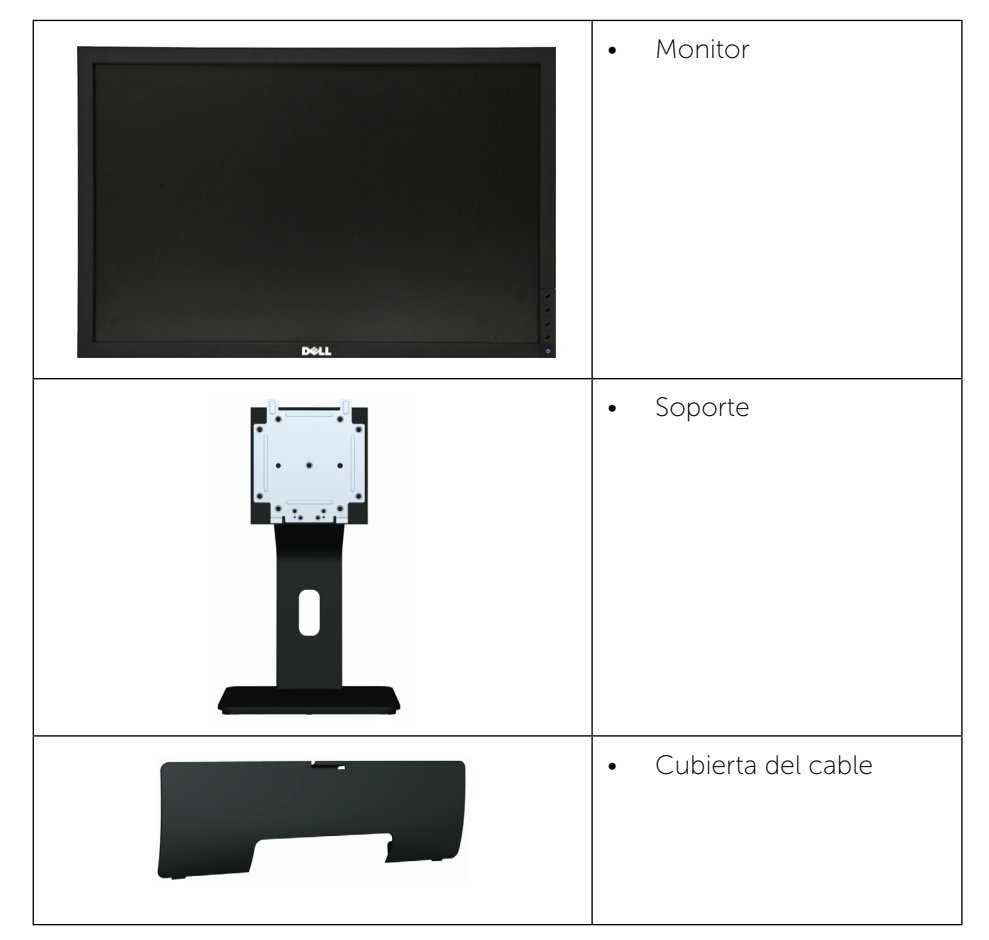

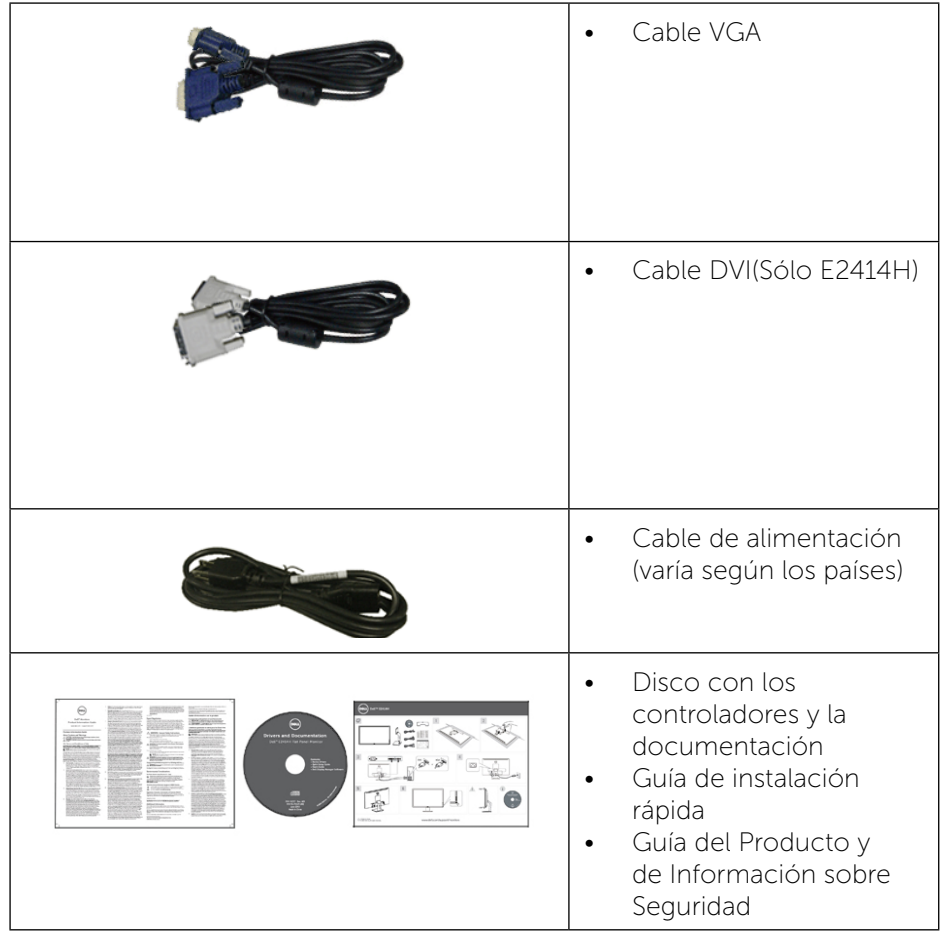

### Características del producto

El monitor de panel plano Dell E2414H/E2414Hr tiene una matriz activa, transistor de película fina (TFT), pantalla de cristal líquido (LCD) y retroiluminación LED. Las características del monitor son:

- • 60,97 cm (24 pulgadas) área de pantalla activa (medida diagonalmente) 1920 x 1080 de resolución, además de soporte de pantalla completa para resoluciones inferiores.
- • Capacidad de ajuste de inclinación.
- • Pedestal extraíble y orificios para instalación VESA™ (Video Electronics Standards Association) de 100 mm que ofrecen soluciones de instalación flexibles.
- <span id="page-4-0"></span>• Funcionalidad Conectar y listo, si lo admite su sistema.
- • Ajustes de menús en pantalla (OSD, On-Screen Display) que facilitan la configuración y la optimización de la pantalla.
- • Disco con el software y documentación que incluye un archivo de información (INF), un archivo de correspondencia de colores de imagen (ICM), la Aplicación Dell Display Manager y documentación del producto. Aplicación Dell Display Manager incluida (se incluye en el CD proporcionado con el monitor).
- • Ranura para bloqueo de seguridad.
- • Bloqueo de la base.
- Funcionalidad para administración de activos.
- Compatibilidad con Energy Star.
- Compatibilidad con EPEAT Gold.
- • Compatibilidad con RoHS.
- BFR/PVC- reducido.
- • Cristal libre de arsénico y mercurio solamente para Monitor.
- • Este medidor muestra el nivel de energía consumido por el monitor en tiempo real.
- • Monitor con la certificación TCO.

### Identificar las partes y los controles

#### Vista frontal

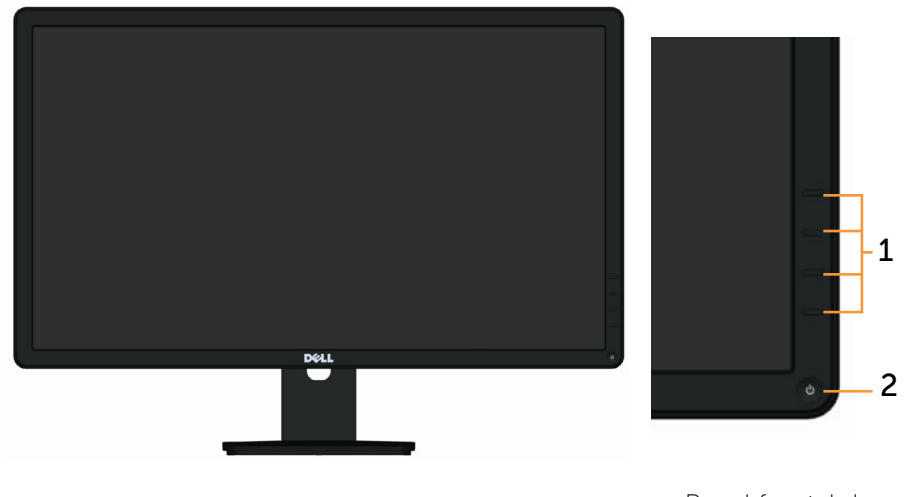

Vista frontal **Panel frontal de** Controles

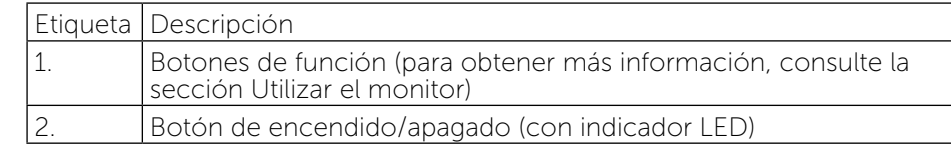

#### Vista posterior

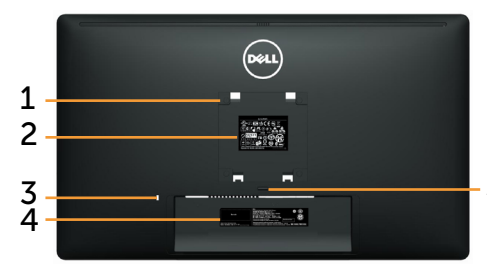

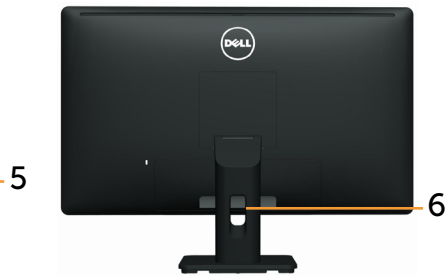

Vista posterior Vista posterior con el soporte del monitor

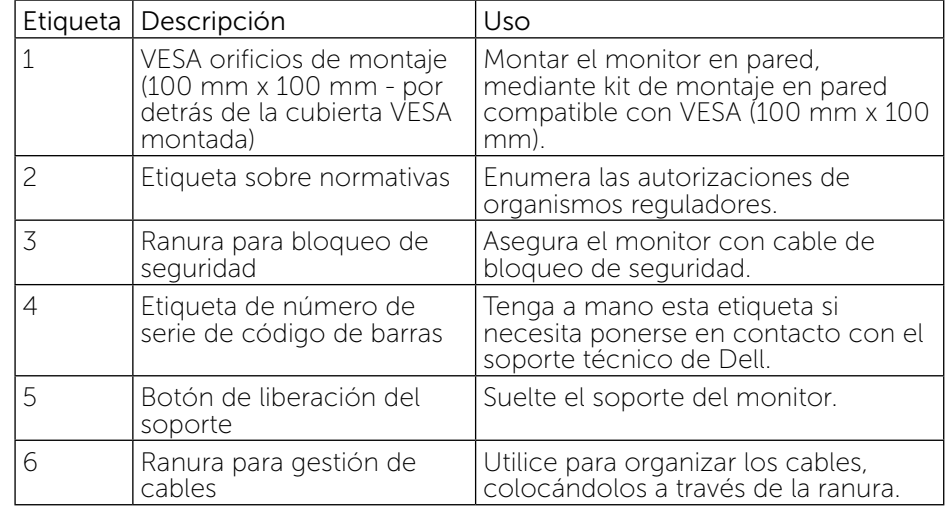

#### <span id="page-5-0"></span>Vista lateral

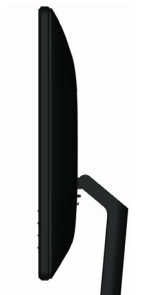

#### Vista inferior 1 2 3 4 **Summer Contained** 5 5

Vista inferior

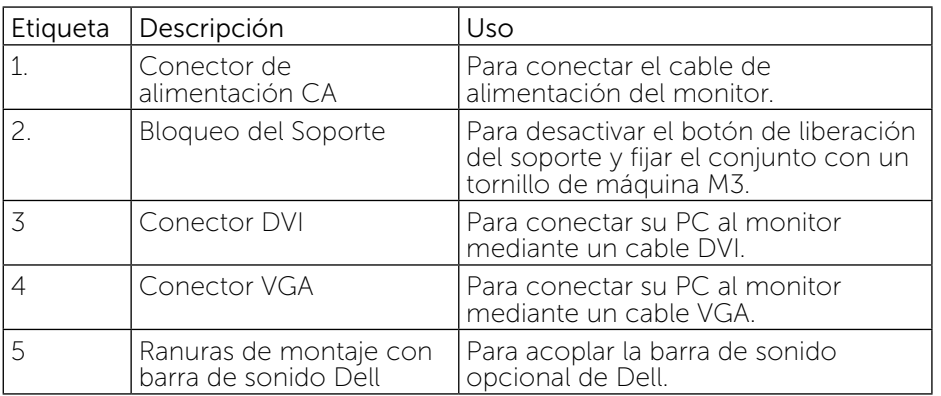

### <span id="page-5-1"></span>Especificaciones del monitor

### Especificaciones del panel plano

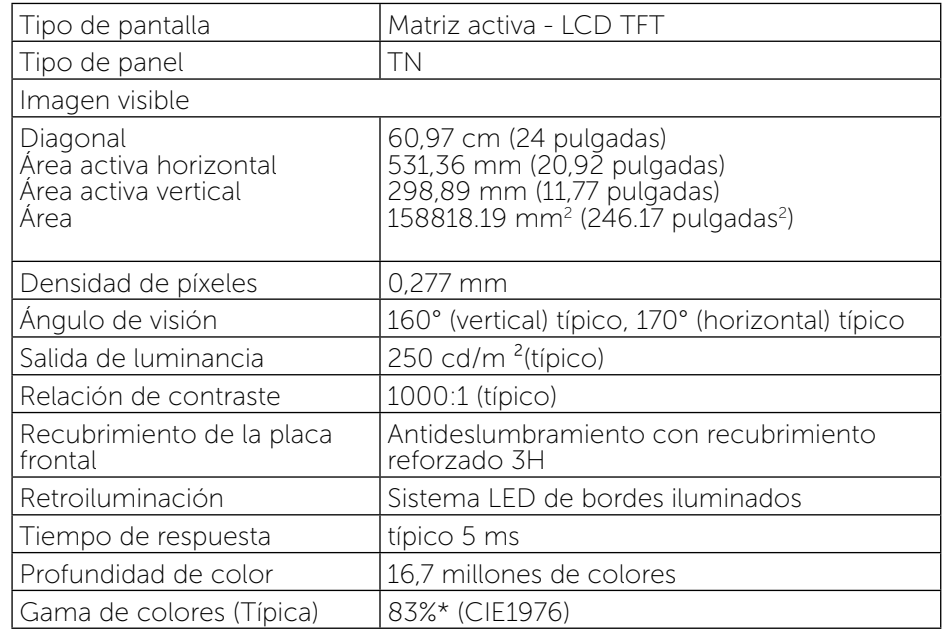

La gama de colores \* [**E2414H/E2414Hr**] (valor típico) se basa en los estándares de prueba CIE1976 (83%) y CIE1931 (72%).

### Especificaciones de la resolución

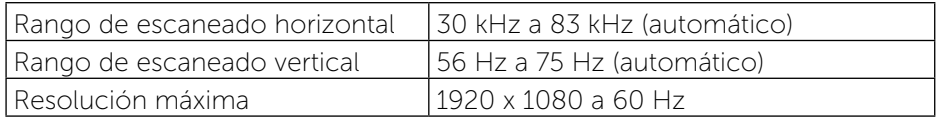

#### Modos de vídeo compatibles

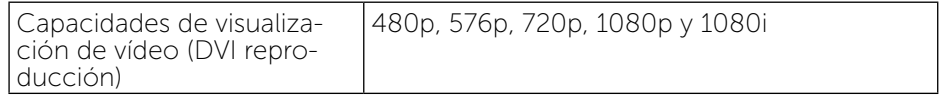

#### <span id="page-6-0"></span>Modos de visualización preconfigurados

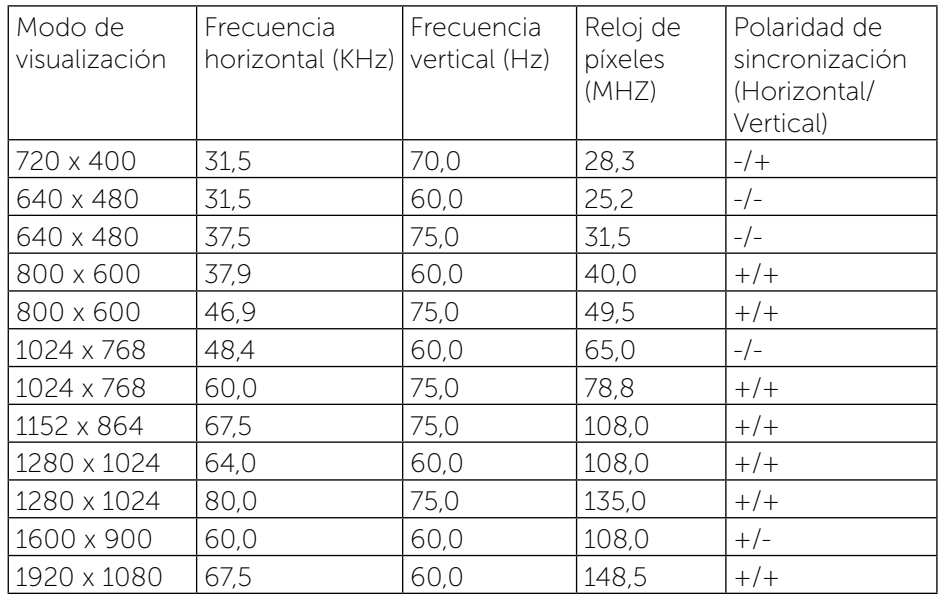

### Especificaciones eléctricas

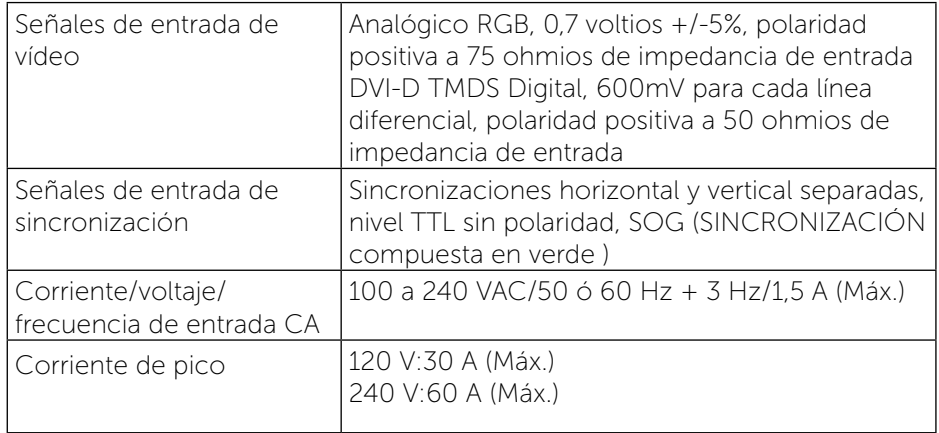

#### Características físicas

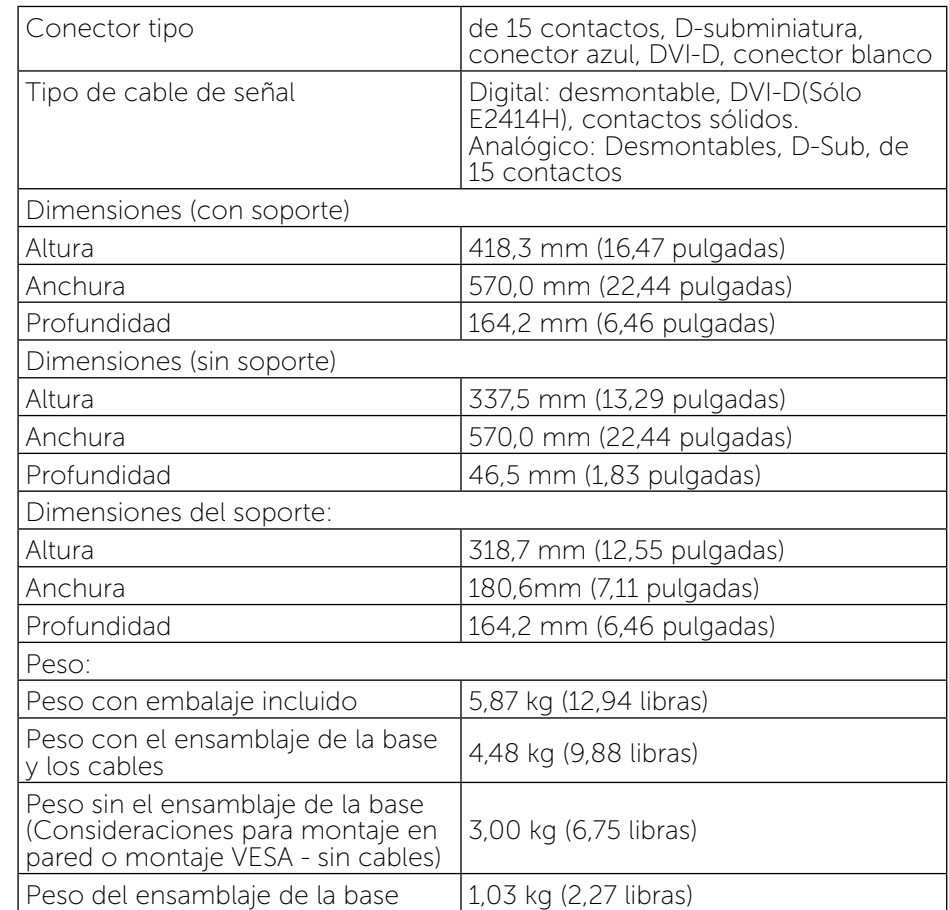

#### Características medioambientales

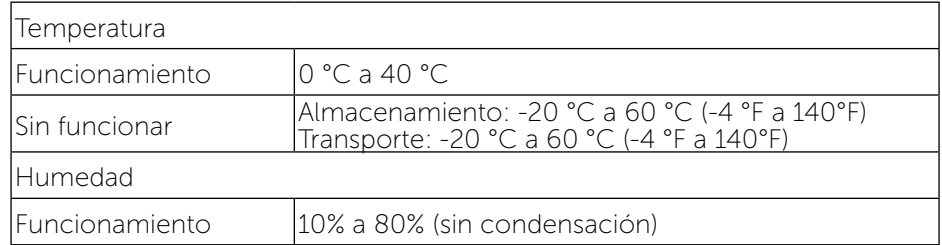

<span id="page-7-0"></span>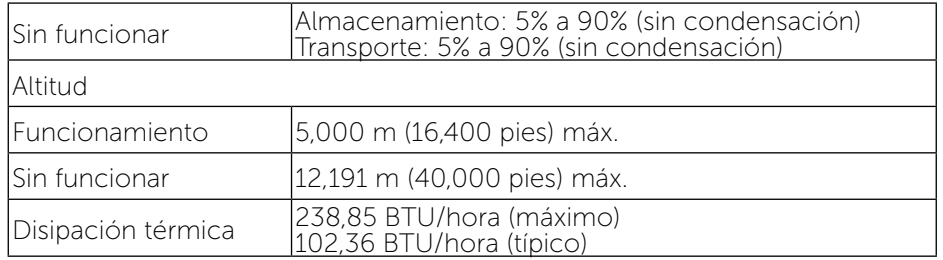

#### Modos de administración de energía

Si ha instalado en su PC una tarjeta gráfica o software compatible con VESA DPM™, el monitor puede reducir automáticamente el consumo de energía cuando no lo use. Esto se denomina Modo de Ahorro de Energía\*. Si su PC detecta el uso del teclado, el ratón u otro dispositivo de entrada, el monitor reanudará el funcionamiento automáticamente. La tabla siguiente muestra el consumo de energía y los símbolos de esta función automática de ahorro de energía:

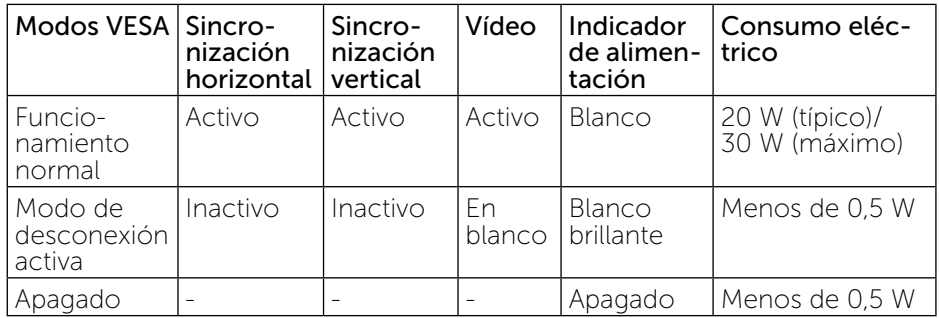

El menú OSD solamente funcionará en el modo de funcionamiento normal. Cuando presione cualquier botón, en el modo de desactivación activa, aparecerá el siguiente mensaje:

#### **Dell E2414H**

El ordenador no emite ninguna señal. Pulse cualquier tecla del teclado o mueva el ratón para desactivar el modo de espera.Si no aparece ninguna imagen, pulse el botón del monitor para seleccionar la fuente de entrada correcta en el menú de visualización en pantalla (OSD)

Active su PC y el monitor para obtener acceso al menú OSD.

**NOTA:** Este monitor cumple con los requisitos de **ENERGY STAR®**.

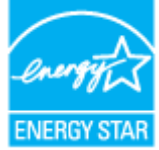

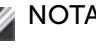

NOTA: Solo se puede alcanzar un nivel de consumo de energía cero DESCONECTANDO el cable principal de la pantalla.

#### Asignaciones de contactos

#### Conector VGA

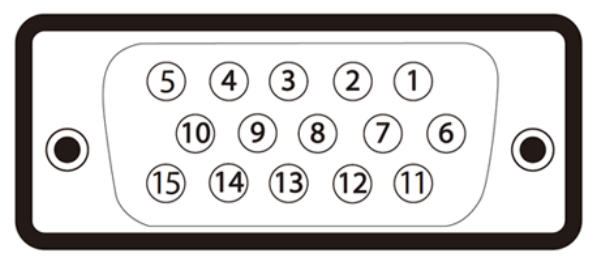

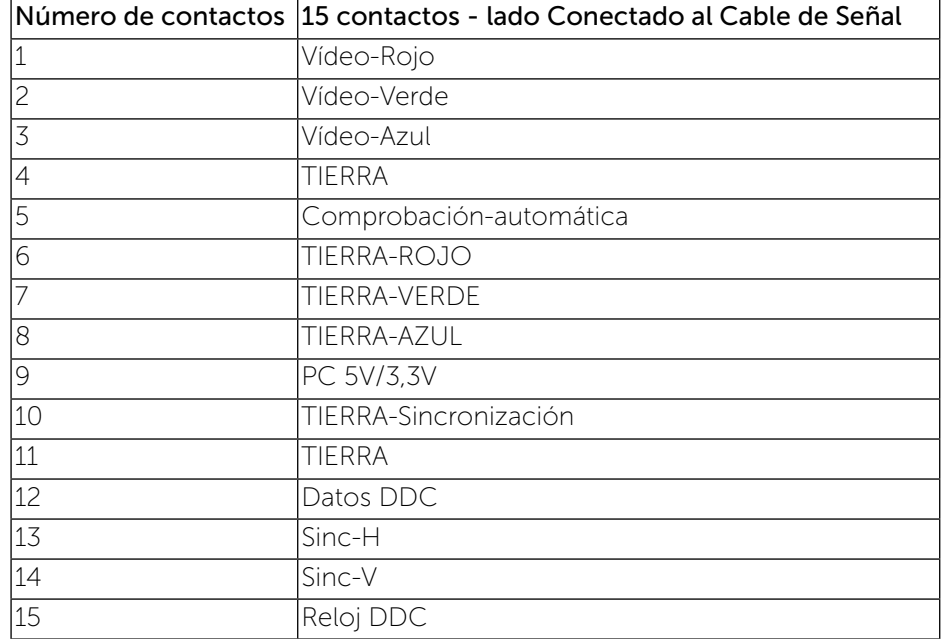

#### <span id="page-8-0"></span>Conector DVI

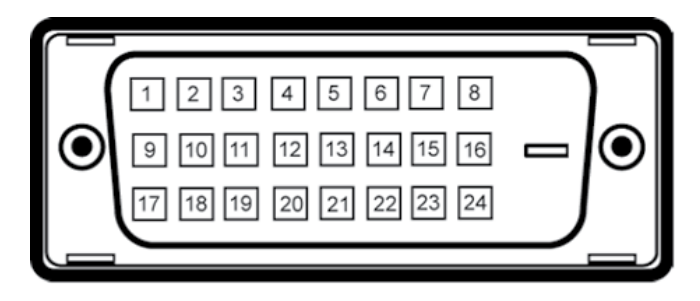

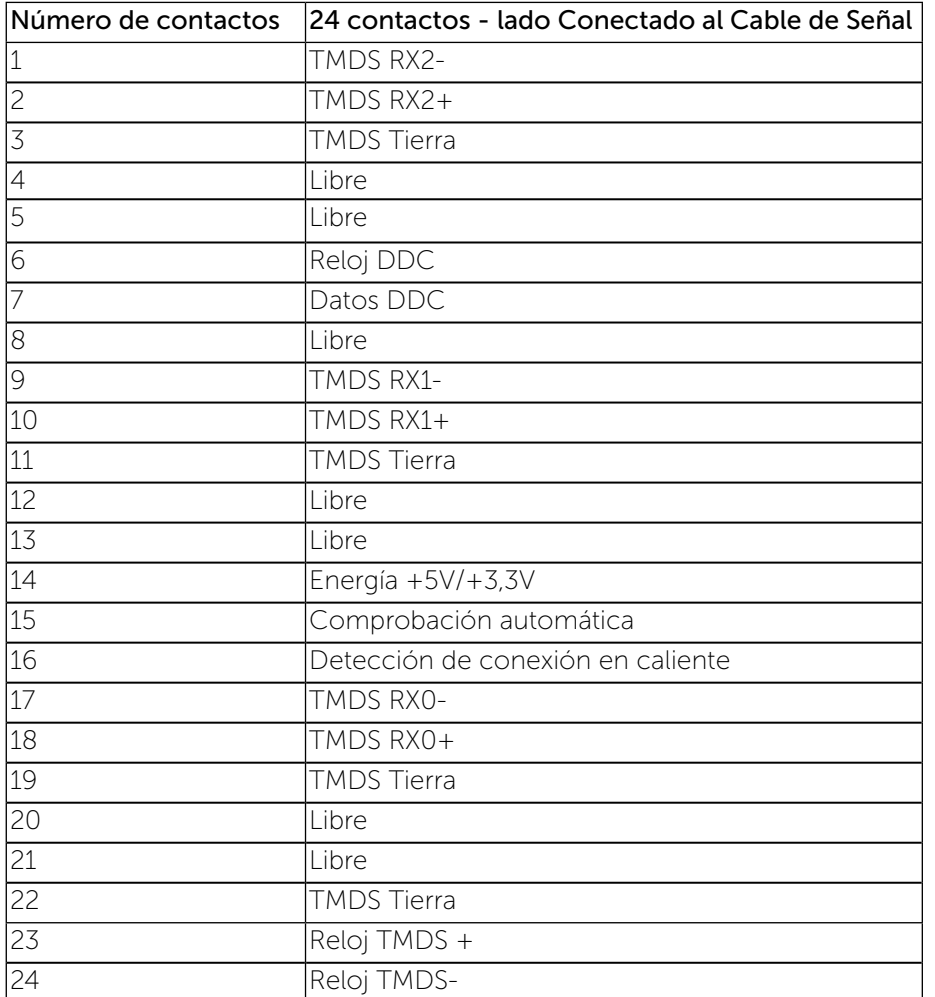

### Compatibilidad con la función Conectar y listo

Puede instalar el monitor con cualquier sistema compatible con la funcionalidad Conectar y listo. El monitor proporciona automáticamente a su PC los datos de identificación de visualización extendida (EDID, Extended Display Identification Data) utilizando protocolos de canal de datos de visualización (DDC, Display Data Channel) para que el sistema pueda configurarse automáticamente y optimizar la configuración del monitor. La mayoría de las instalaciones del monitor son automáticas; se puede seleccionar diferentes ajustes si lo desea. Para más información sobre cambiar los ajustes de monitor, consulte Utilizar el Monitor.

### Política de calidad y píxeles del monitor LCD

Durante el proceso de fabricación del Monitor LCD, no es inusual que uno o varios píxeles de queden fijos en un estado invariable. Son difíciles de ver y no afectan la calidad ni la usabilidad de la pantalla. Para obtener más información acerca de la política de calidad y píxeles del monitor Dell, consulte el sitio de soporte técnico de Dell en: [http://www.dell.com/support/](http://www.dell.com/support/monitors) [monitors.](http://www.dell.com/support/monitors)

### Instrucciones de mantenimiento

#### Limpiar el Monitor

- ADVERTENCIA: Lea y siga las instrucciones de seguridad antes de limpiar el monitor.
- ADVERTENCIA: antes de limpiar el monitor, desenchufe el cable de alimentación de la toma de corriente eléctrica.

Para obtener información acerca de las mejores prácticas, siga las instrucciones de la lista siguiente cuando desempaquete, limpie o manipule el monitor:

- • Para limpiar la pantalla antiestática, humedezca ligeramente con agua un paño suave y limpio. Si es posible, utilice un tejido especial para limpiar pantallas o una solución adecuada para la capa de recubrimiento antiestática. No utilice benceno, diluyentes, amoníaco, limpiadores abrasivos o aire comprimido.
- • Utilice un paño caliente ligeramente humedecido para limpiar el monitor. No utilice detergentes de ninguna clase, ya que algunos productos de este tipo dejan una película lechosa en el monitor.
- Si observa la presencia de un polvo blanco cuando desempaquete el

monitor, límpielo con un paño.

- <span id="page-9-0"></span>• Manipule el monitor con cuidado, ya que los componentes de plástico de color oscuro pueden arañarse y presentar más raspaduras comparados con los monitores de color blanco.
- Para ayudar a mantener la máxima calidad de imagen en el monitor, utilice un protector de pantalla que cambie dinámicamente y apague el monitor cuando no lo utilice.

## Preparar el monitor

### Acoplar la base

- NOTA: la base está separada cuando el monitor sale de fábrica.
- NOTA: Esto se aplica a los monitores con base. Si se compra cualquier otra base, consulte la guía de instalación de la base para instrucciones de instalación.

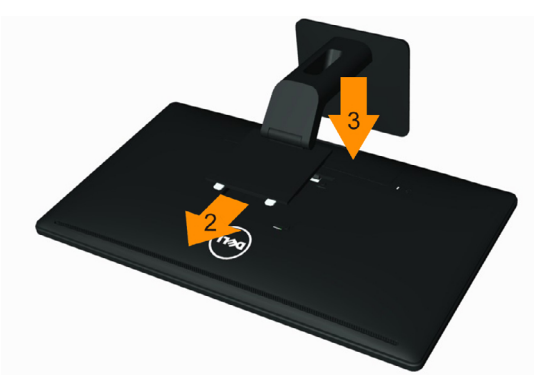

Para conectar la base del monitor:

- 1. Extraiga la cubierta y coloque el monitor encima de ella.
- 2. Encaje las dos pestañas de la parte superior de la base en la ranura de la parte posterior del monitor.
- 3. Presione la base hasta que quede ajustada en su lugar.

### <span id="page-9-1"></span>Conectar el monitor

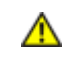

ADVERTENCIA: antes de empezar con cualquiera de los procedimientos de esta sección, siga las instrucciones de seguridad.

Para conectar el monitor al PC:

- 1. Apague el PC y desconecte el cable de alimentación.
- 2. Enchufe el cable del conector de visualización blanco (DVI-D digital) (Sólo E2414H) o azul (VGA analógico) al puerto de vídeo correspondiente situado en la parte posterior del equipo. No conecte ambos cables en el mismo PC. Utilice ambos cables solamente cuando estén conectados a dos PCs diferentes con sistemas de vídeo apropiados.

Conectar el cable DVI blanco (Sólo E2414H)

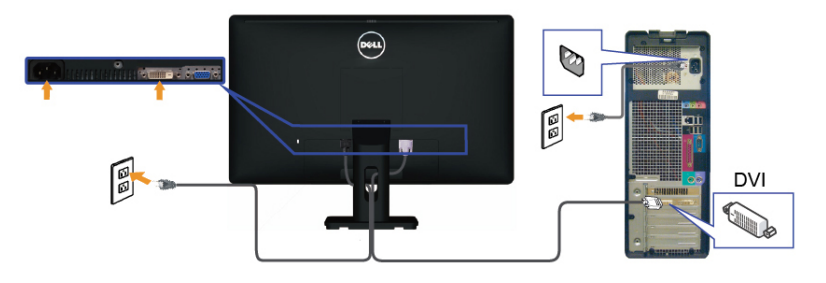

Conectar el cable VGA azul

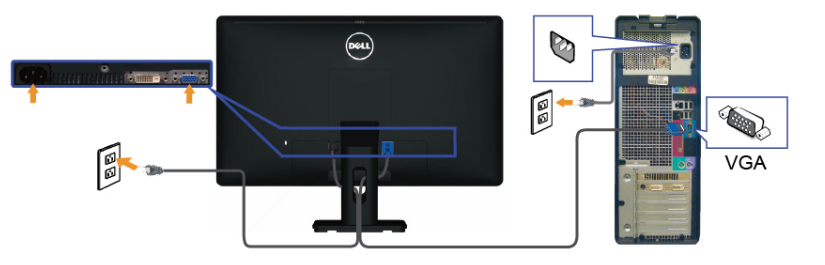

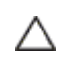

PRECAUCIÓN: los gráficos se utilizan solamente como referencia. La apariencia del PC puede ser diferente.

### <span id="page-10-0"></span>Organizar los cables

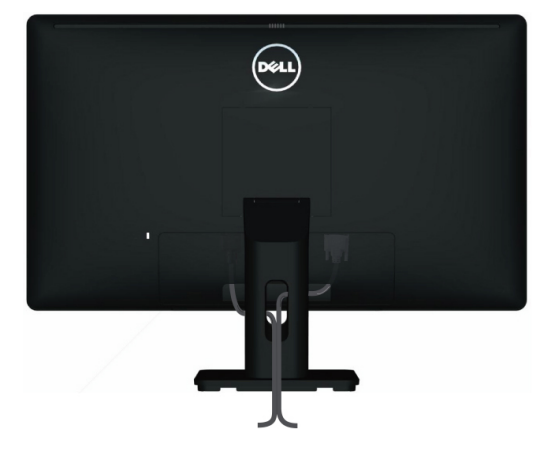

Después de conectar todos los cables necesarios al monitor al PC, (Consulte [Conectar el monitor](#page-9-1) para saber más sobre la conexión de cables) utilice la ranura para gestión de cables para organizar todos los cables, como se muestra la ilustración anterior.

### Acoplar la cubierta del cable

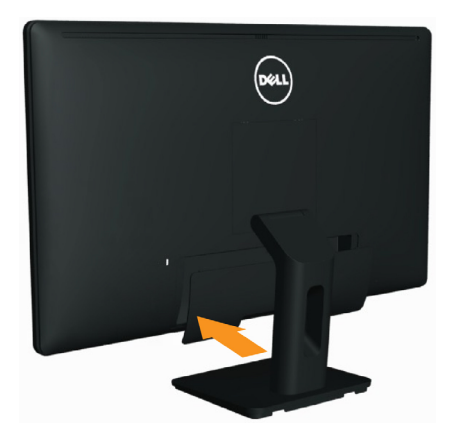

### Extraer la base

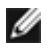

NOTA: Para evitar arañazos en la pantalla LCD mientras extrae la base, asegúrese de colocar el monitor sobre una superficie limpia.

NOTA: Esto se aplica a los monitores con base. Si se compra Ø cualquier otra base, consulte la guía de instalación de la base para instrucciones de instalación.

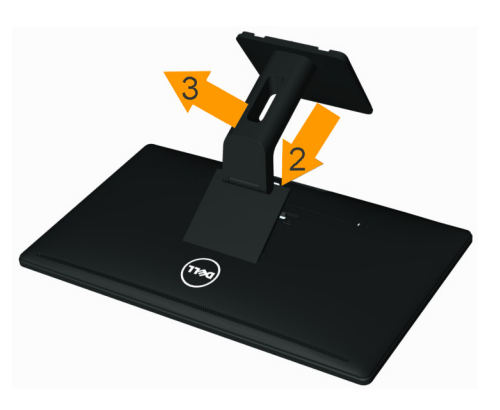

Para extraer la base:

- 1. Coloque el monitor en una superficie plana.
- 2. Mantenga presionado el botón de liberación de la base.
- 3. Levante la base hacia arriba y aléjela del monitor.

### Instalación en pared (opcional)

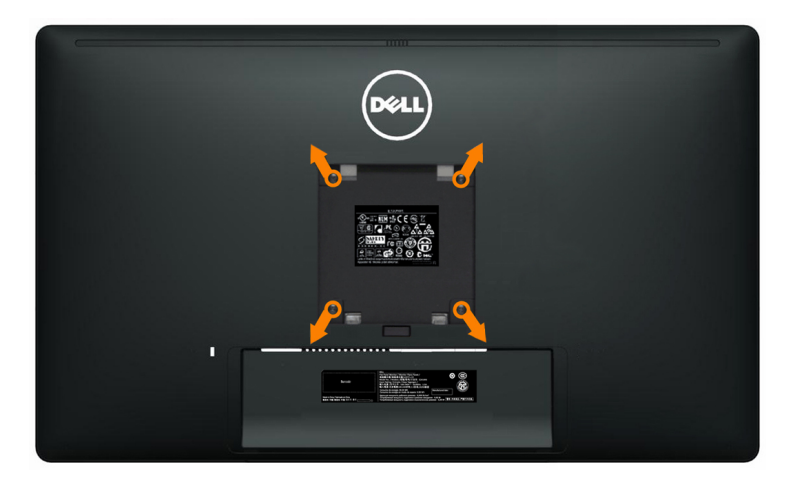

(Dimensiones del tornillo: M4 x 10 mm).

<span id="page-11-0"></span>Consulte las instrucciones incluidas con el kit de montaje en pared compatible con VESA.

- 1. Coloque el panel del monitor en un paño suave o cojín, sobre una mesa plana y estable.
- 2. Desmonte la base.
- 3. Utilice un destornillador para retirar los cuatro tornillos que fijan la cubierta de plástico
- 4. Fije al LCD el soporte de montaje del kit de montaje en pared.
- 5. Instale el LCD en la pared siguiendo las instrucciones incluidas con el kit de montaje en pared.

NOTA: Solo para uso con un soporte de montaje en pared UL con Ø una capacidad de carga/peso mínima de 3,0 kg.

# Utilizar el monitor

### Utilizar los controles del panel frontal

Utilice los botones situados en el panel frontal del monitor para ajustar las características de la imagen que se muestra en pantalla. A la vez que utiliza estos botones para ajustar los controles, el menú OSD muestra los valores numéricos de las características mientras van cambiando.

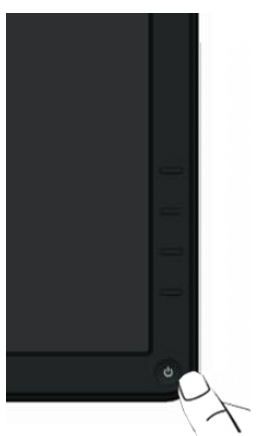

La siguiente tabla describe los botones del panel frontal:

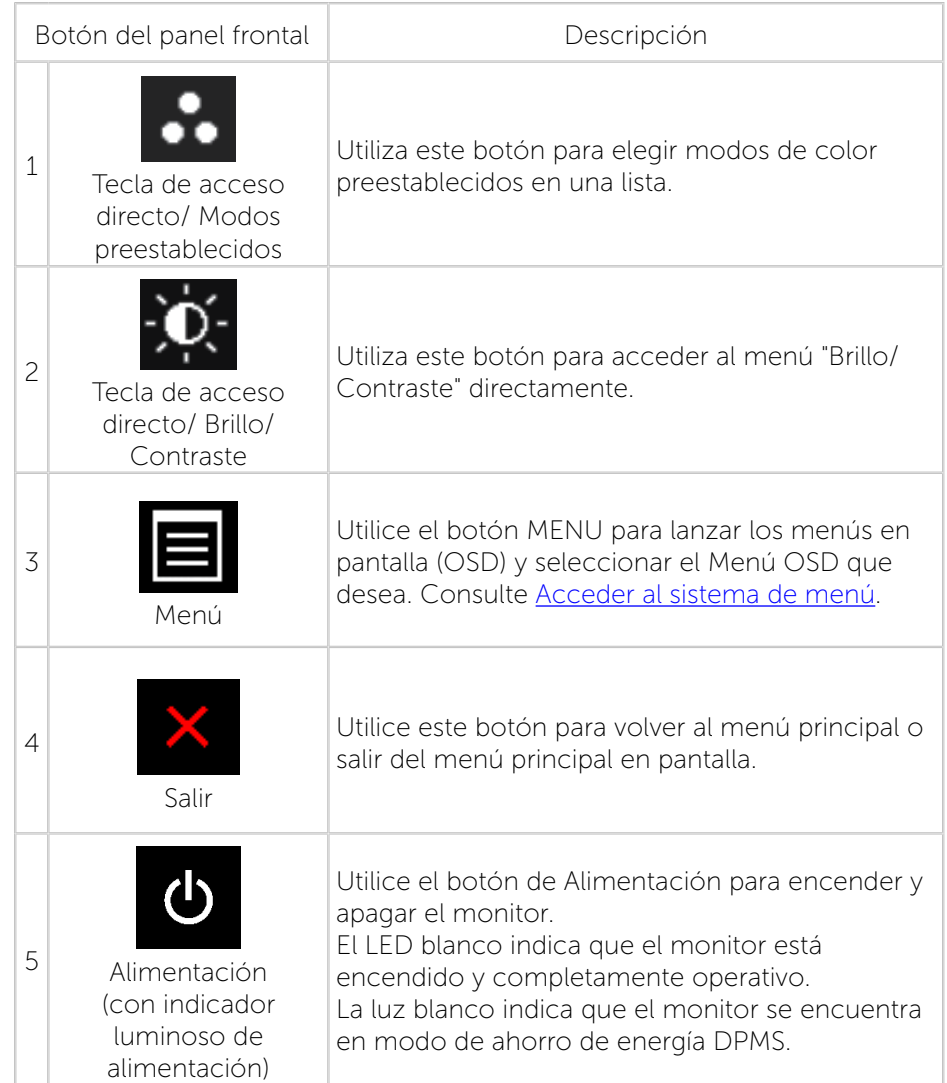

#### <span id="page-12-0"></span>Botón del panel frontal

Utilice los botones situados en el panel frontal del monitor para ajustar la configuración de la imagen.

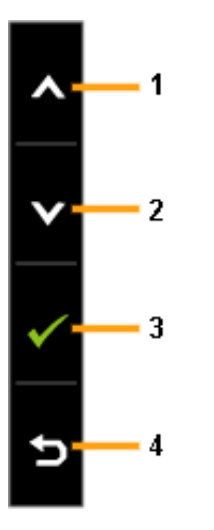

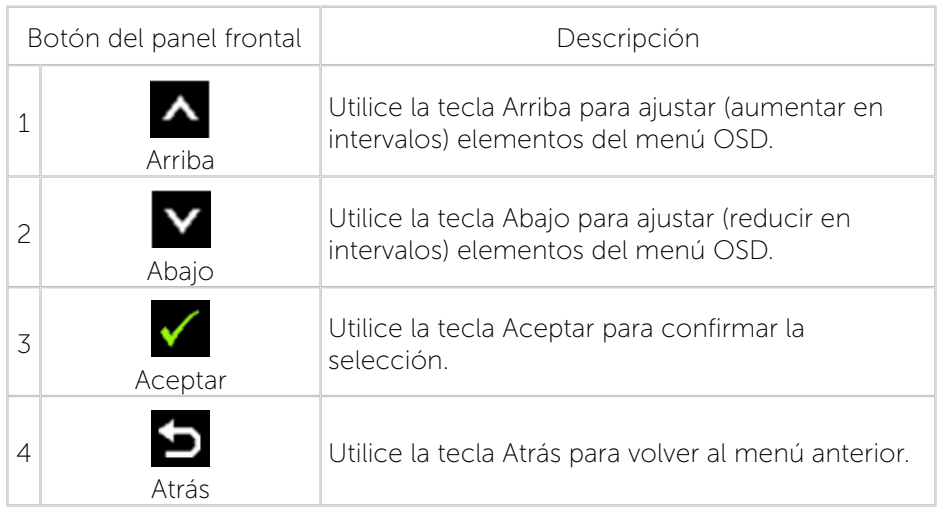

### Utilizar el menú en pantalla (OSD)

#### <span id="page-12-1"></span>Acceder al sistema de menú

- NOTA: si cambia la configuración y, a continuación, entra en otro Ø menú o sale del menú OSD, el monitor guarda automáticamente estos cambios. Estos cambios también se guardan si cambia la configuración y, a continuación, espera a que el menú OSD desaparezca.
- 1. Presione el botón MENU para abrir el menú OSD y mostrar el menú principal.

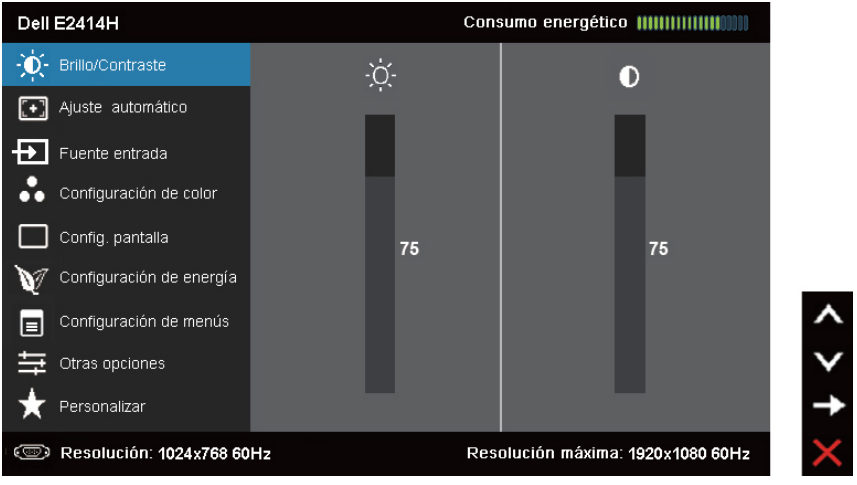

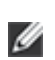

NOTA: la opción AJUSTE AUTOMÁTICO solo está disponible cuando se utiliza un conector analógico (VGA).

2. Presione los botones  $\Delta_y$   $\blacktriangleright$  para alternar entre las opciones del menú. A medida que se mueve de un icono a otro, el nombre de la opción se resalta. Consulte la tabla siguiente para obtener una lista completa de todas las opciones disponibles para el monitor.

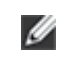

NOTA: la opción AJUSTE AUTOMÁTICO solo está disponible cuando se utiliza un conector analógico (VGA).

- 3. Presione el botón  $\sum o$  una vez para activar la opción de resaltar.
- 4. Presione los botones  $\left\langle \bullet \right\rangle_Y$  para seleccionar el parámetro que desee.
- 5. Presione el botón **para entrar en la barra deslizante y, a continuación**, utilice los botones  $\overline{\bullet}$  o  $\overline{\bullet}$  conforme a los indicadores del menú para realizar los cambios.
- 6. Presione el botón  $\blacksquare$  una vez para volver al menú principal y seleccionar otra opción o presione el botón dos o tres veces para salir del menú OSD.

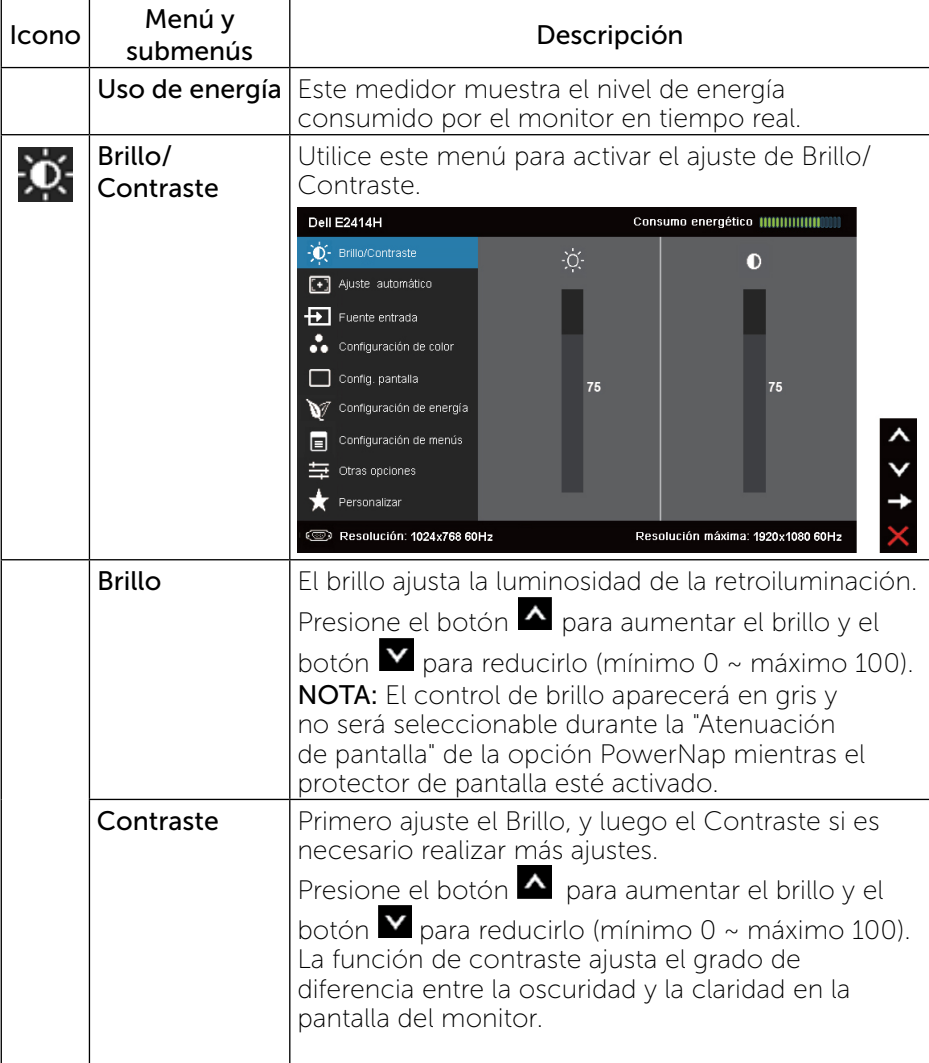

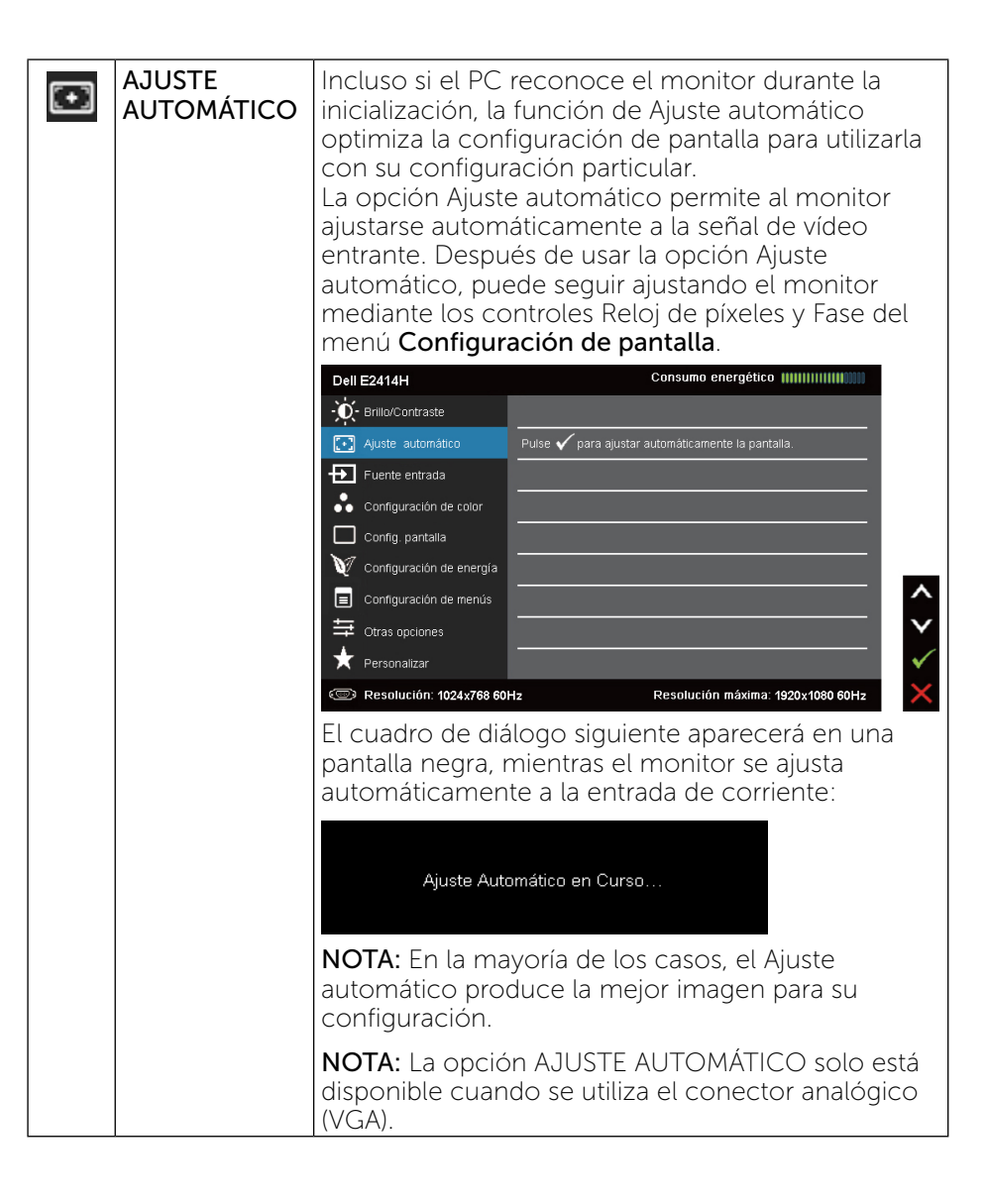

<span id="page-14-0"></span>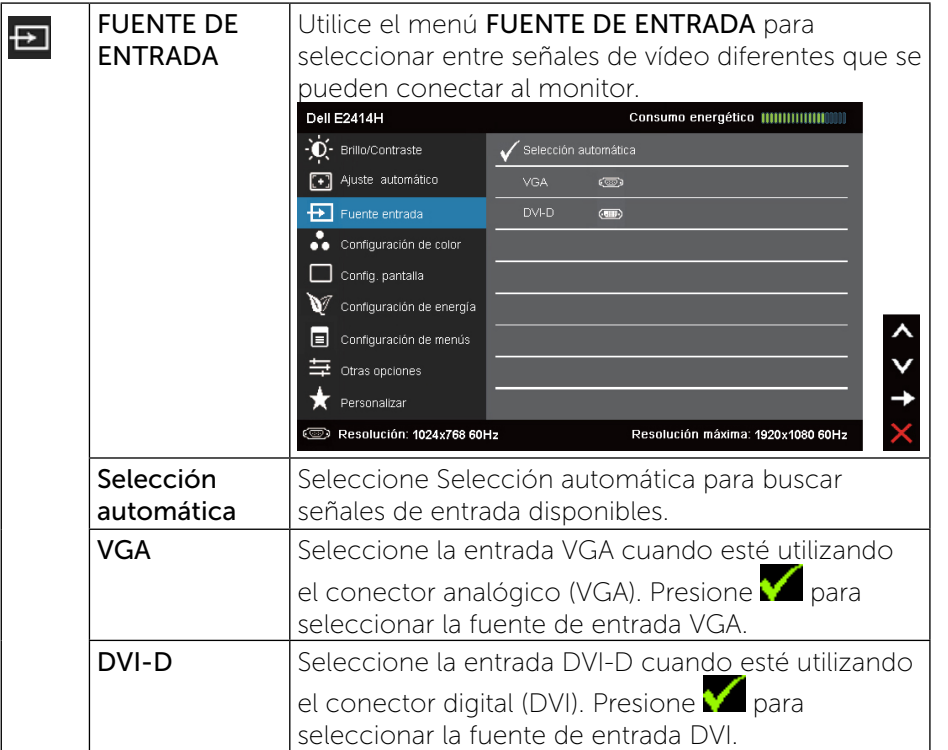

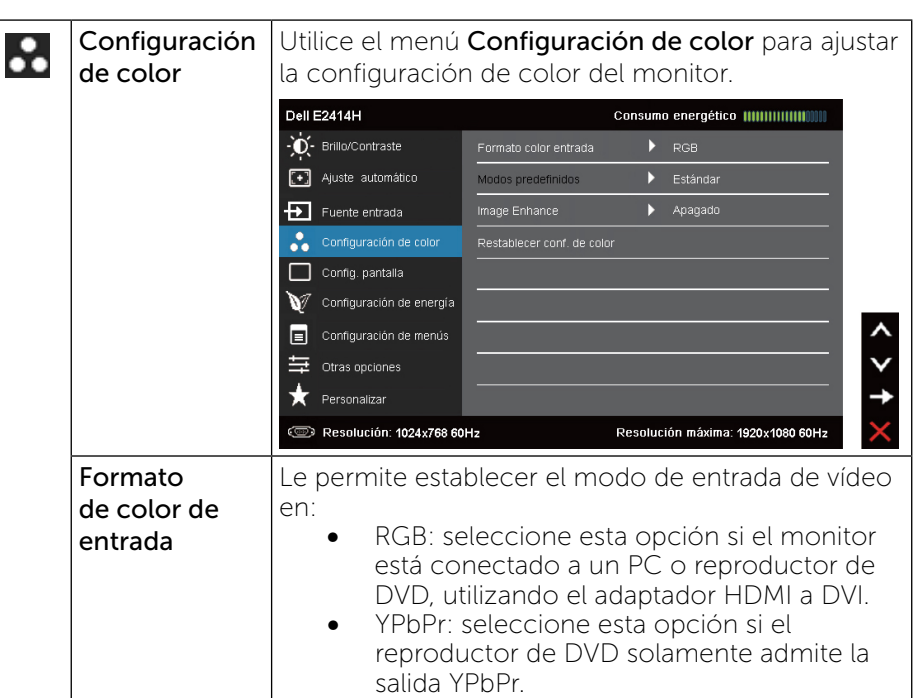

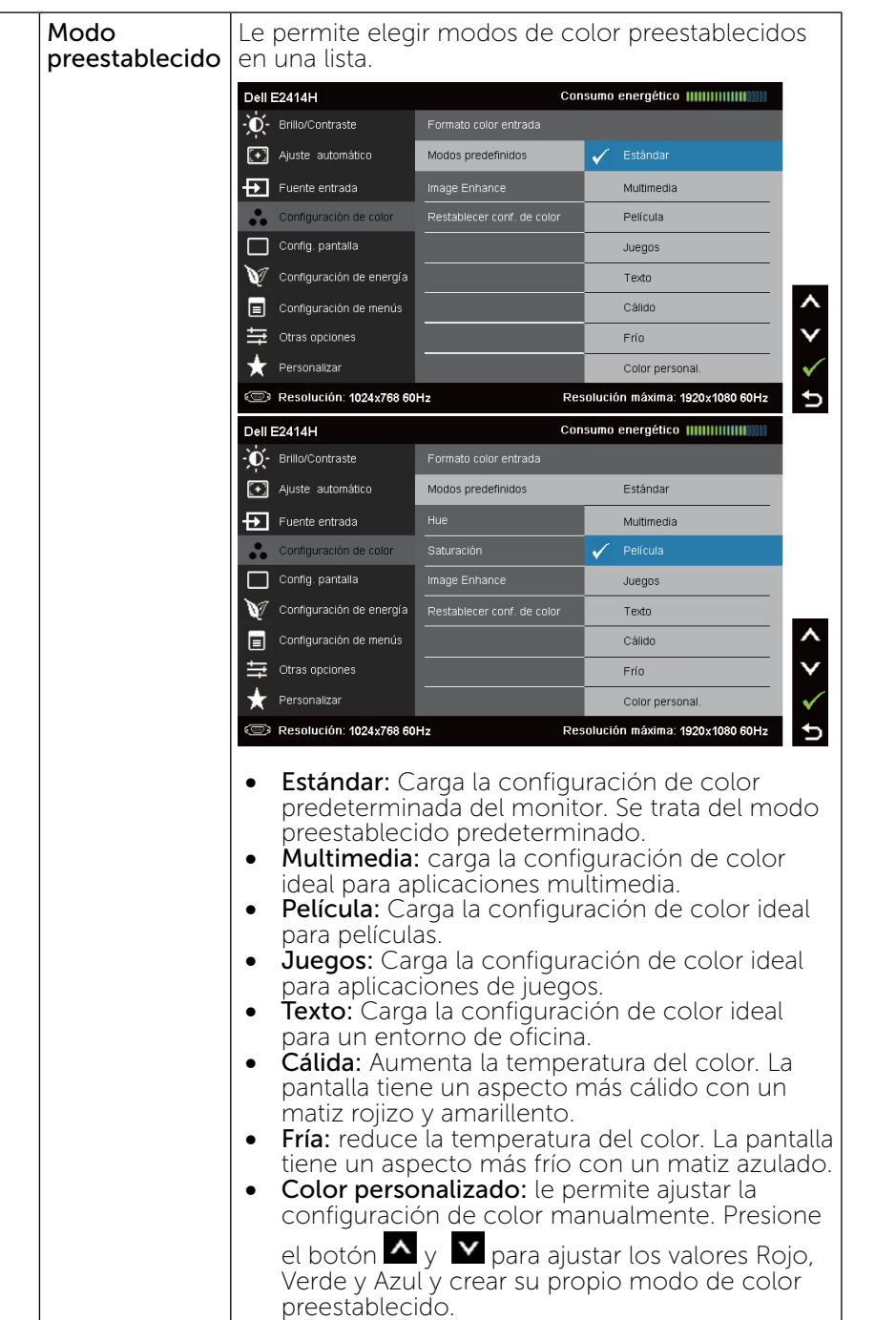

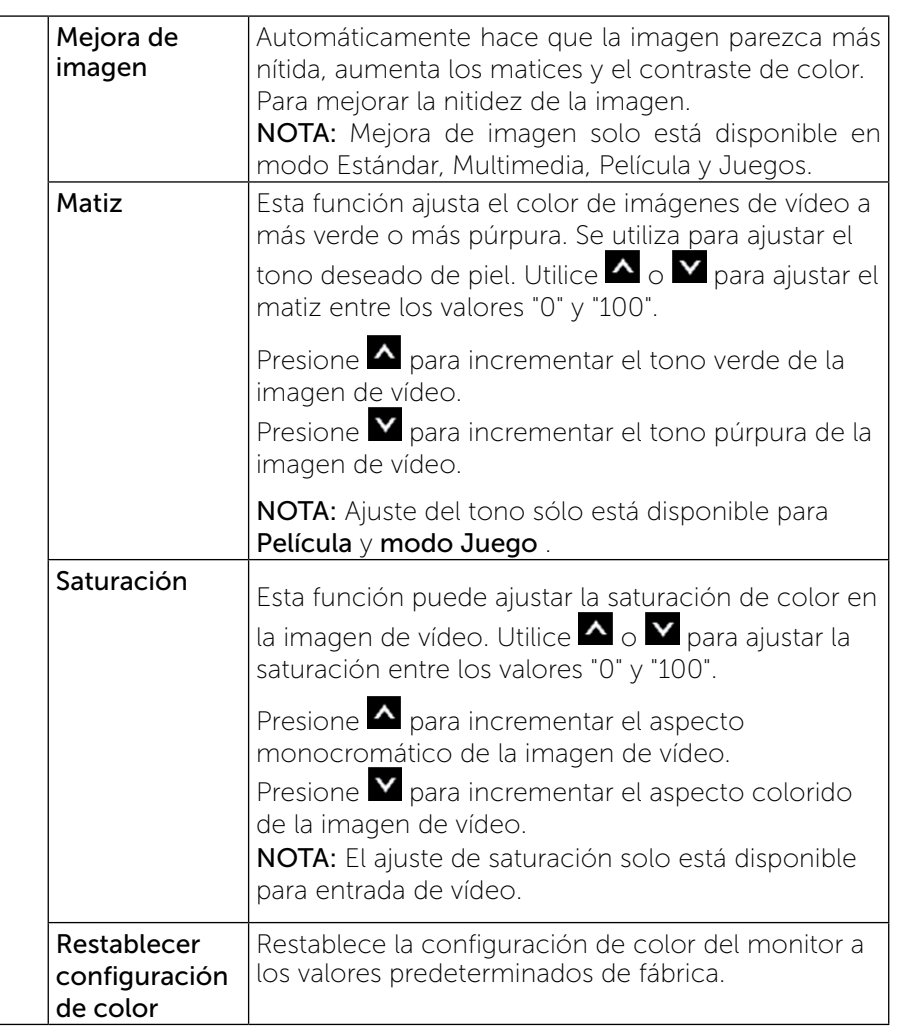

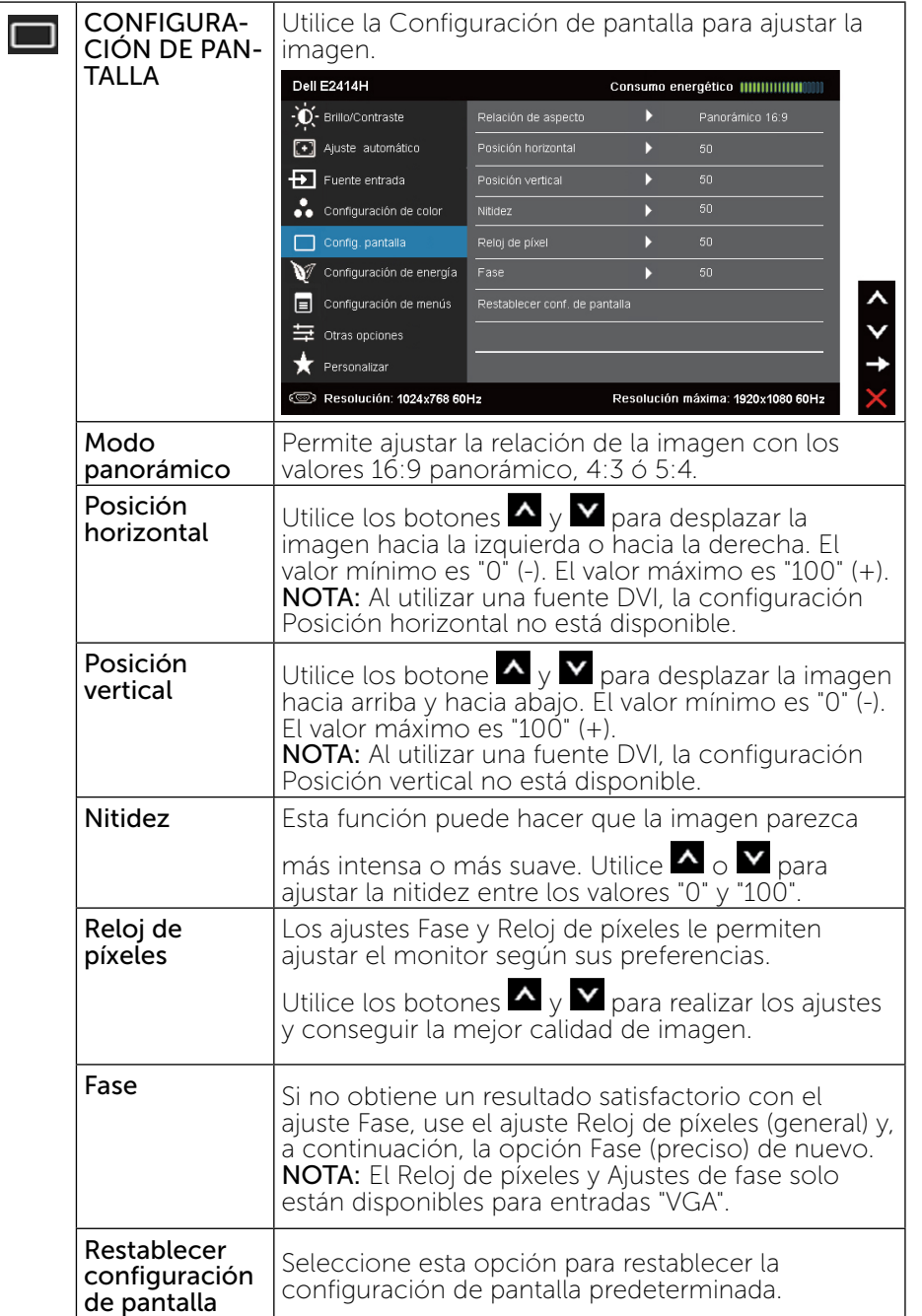

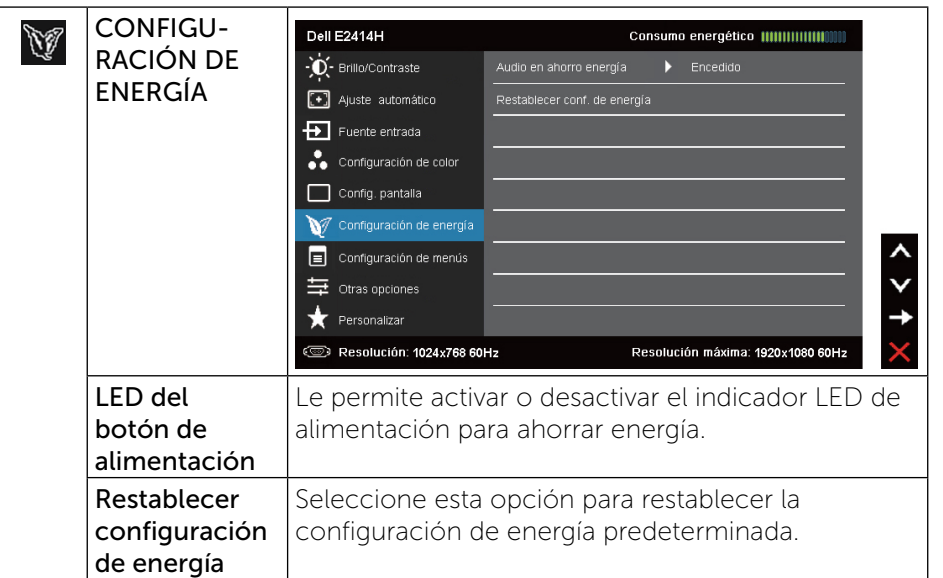

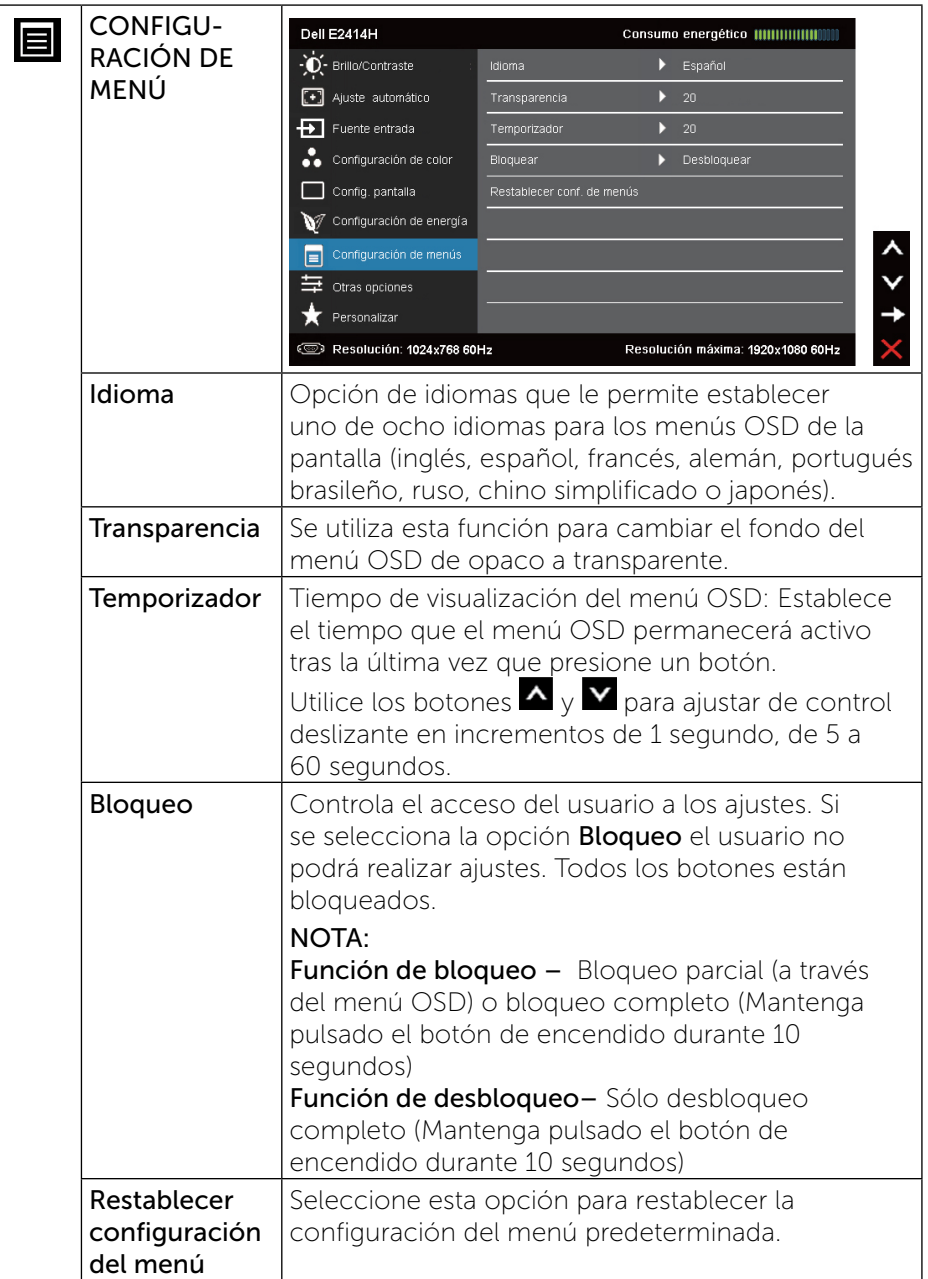

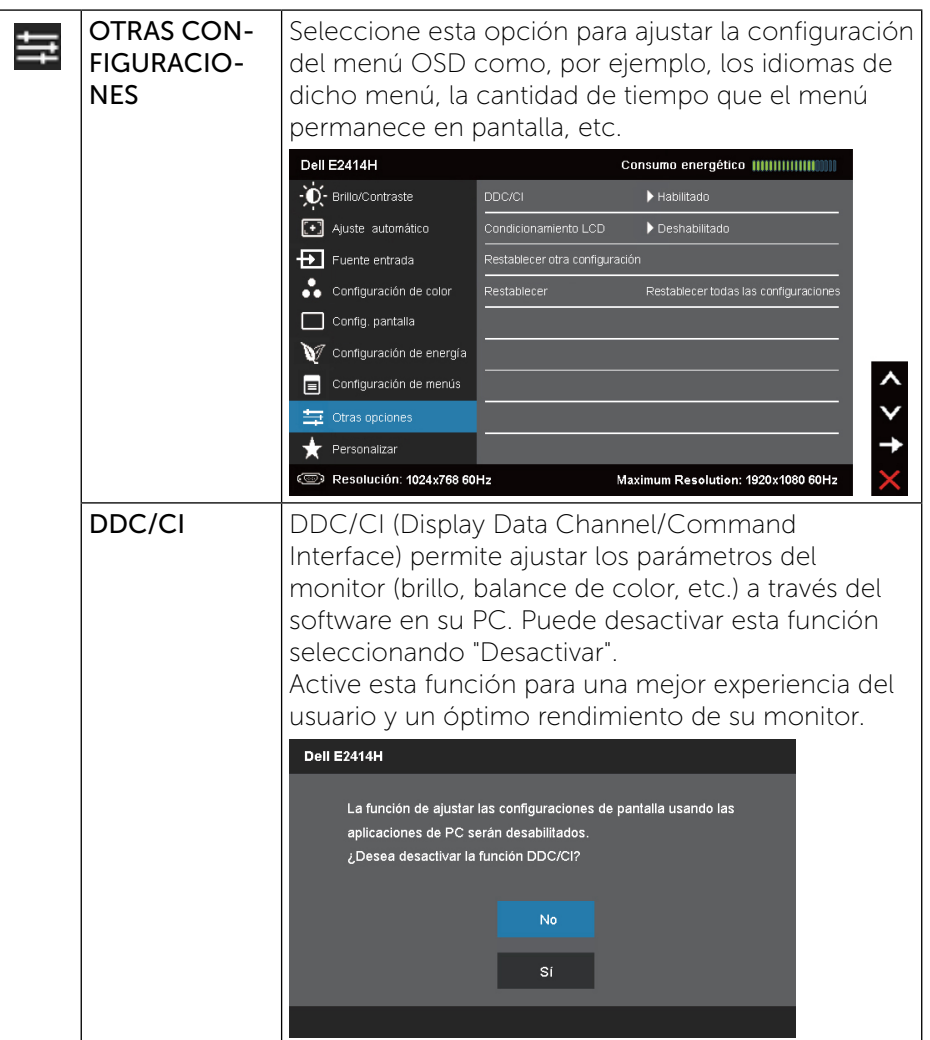

<span id="page-18-0"></span>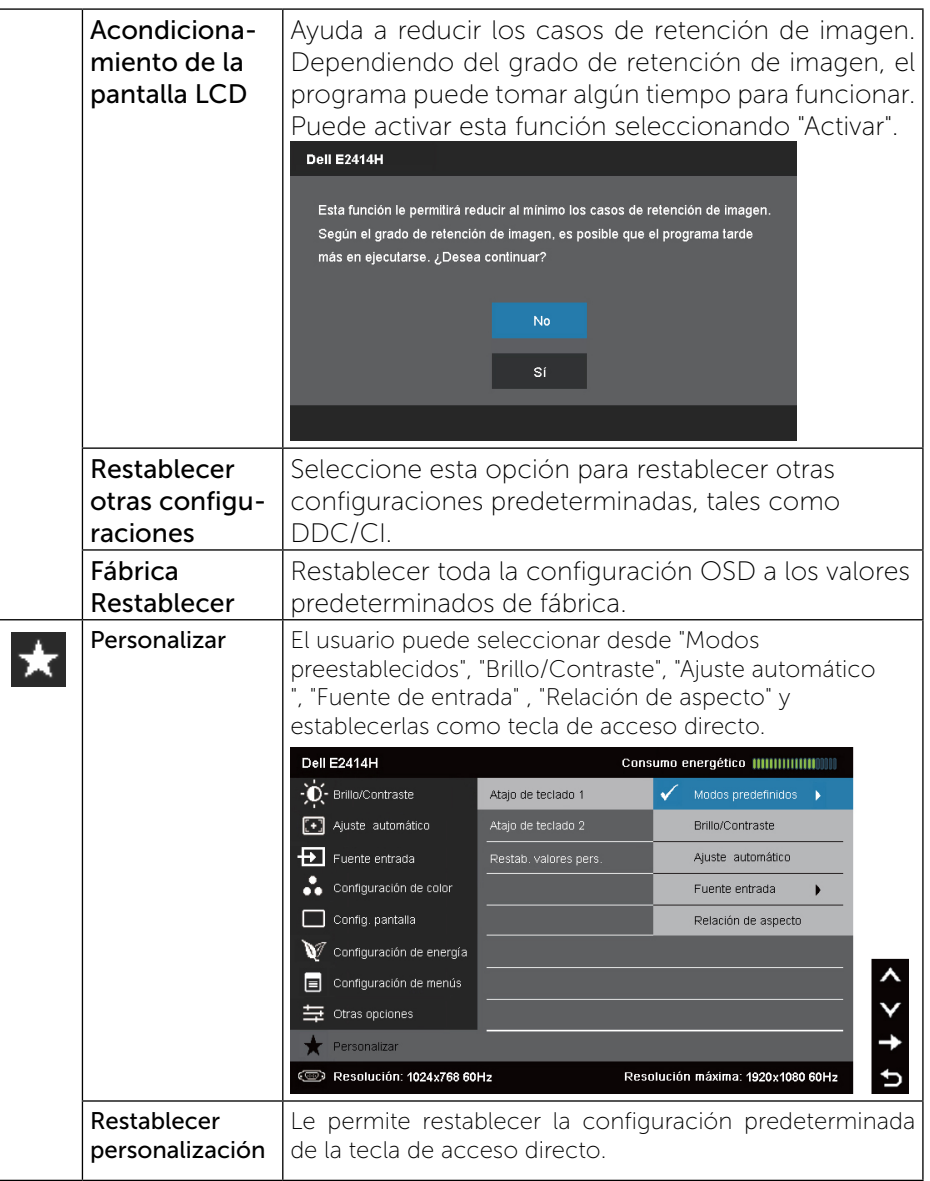

#### Mensajes de advertencia OSD

Cuando el monitor no admita un determinado modo de resolución, aparecerá el siguiente mensaje:

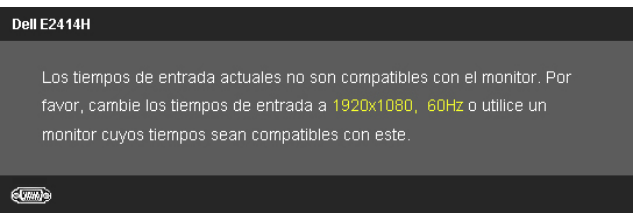

Esto significa que el monitor no puede sincronizarse con la señal que está recibiendo desde el PC. Consulte las[Especificaciones del monitor](#page-5-1) para conocer los intervalos de frecuencia horizontal y vertical que puede manejar este monitor. El modo recomendado es 1920 x 1080

Aparecerá el siguiente mensaje antes de que la función DDC/CI se deshabilite.

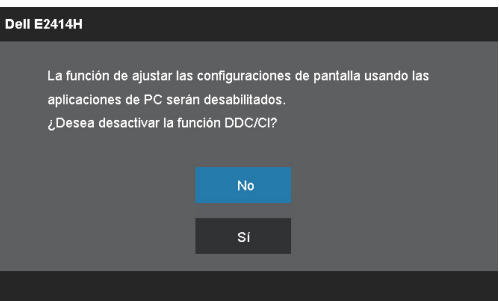

Cuando el monitor entre en el modo de ahorro de energía, se mostrará el siguiente mensaje:

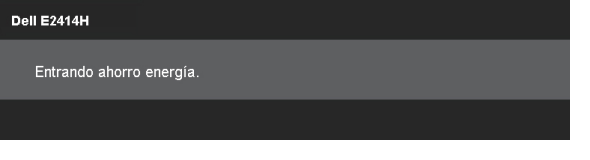

Active el PC y reactive el monitor para acceder al **OSD** 

<span id="page-19-0"></span>Si presiona cualquier botón que no sea el de alimentación, aparecerá uno de los siguientes mensajes en función de la entrada seleccionada:

#### **Dell F2414H**

El ordenador no emite ninguna señal. Pulse cualquier tecla del teclado o mueva el ratón para desactivar el modo de espera.Si no aparece ninguna imagen, pulse el botón del monitor para seleccionar la fuente de entrada correcta en el menú de visualización en pantalla (OSD).

Si se selecciona la entrada VGA o DVI-D y ambos cables VGA y DVI-D no están conectados, aparecerá un cuadro de diálogo flotante, tal y como se muestra a continuación.

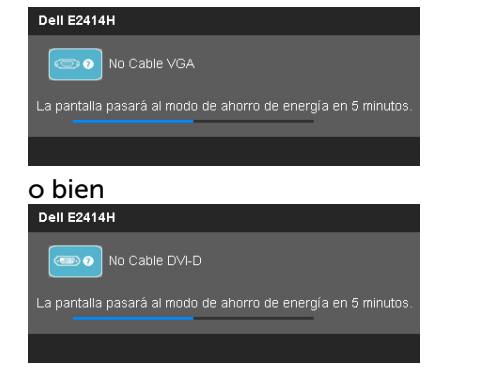

Consulte la sección Solucionar problemas para obtener más información.

### Configurar la resolución máxima

En Windows Vista®, Windows® 7 o Windows® 8:

1. En Windows® 8 solo, seleccione el icono dinámico del escritorio para cambiar al escritorio clásico.

2. Haga clic en el escritorio con el botón secundario y luego haga clic en Resolución de pantalla.

3. Haga clic en la lista desplegable de la resolución de la pantalla y seleccione 1920 x 1080.

4. Haga clic en Aceptar.

Si no aparece 1920 x 1080 como una opción, es posible que necesite actualizar el controlador de gráficos. Dependiendo del PC, complete uno de los siguientes procedimientos:

Si tiene un equipo de escritorio o portátil Dell:

• Diríjase a la página <www.dell.com/support>, especifique la etiqueta de servicio y descargue el controlador más reciente para la tarjeta gráfica.

Si utiliza un equipo que no sea Dell (portátil o de escritorio):

- Diríjase al sitio de soporte de su PC y descarque los controladores gráficos más recientes.
- • Diríjase al sitio web de la tarjeta gráfica y descargue los controladores gráficos más recientes.

### Usar la inclinación

#### Inclinación

Con el pedestal incorporado, puede inclinar el monitor para obtener el ángulo de visualización que le resulte más cómodo.

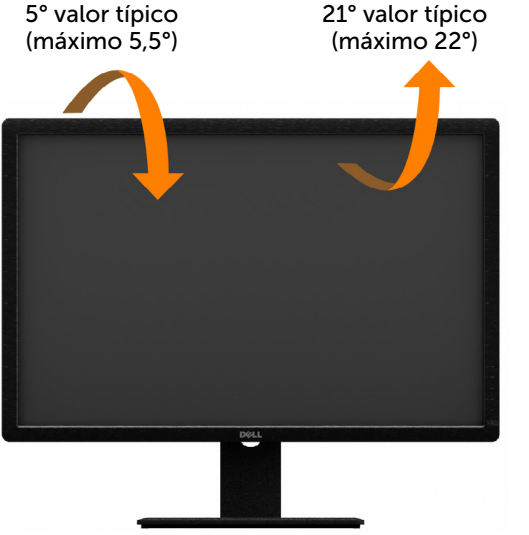

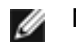

NOTA: La base no está instalada cuando el monitor sale de fábrica.

#### <span id="page-20-0"></span>Solucionar problemas

PRECAUCIÓN: Antes de empezar con cualquiera de los procedimientos de esta sección, siga lasInstrucciones de Seguridad

### Autocomprobación

El monitor le proporciona una función de comprobación automática que comprueba si el monitor funciona adecuadamente. Si el monitor y su PC están conectados correctamente, pero la pantalla del monitor permanece oscura, ejecute la comprobación automática del monitor llevando a cabo los pasos siguientes:

- 1. Apague tanto su PC como el monitor.
- 2. Desenchufe el cable de vídeo de la parte posterior de su PC. Para garantizar el funcionamiento correcto de la opción Comprobación automática, quite tanto el cable digital (conector de color blanco) como el cable analógico (conector de color azul) de la parte posterior del PC.
- 3. Encienda el monitor.

El cuadro de diálogo flotante debe aparecer en la pantalla (contra un fondo negro) si el monitor no detecta una señal de vídeo y funciona correctamente. En el modo de autocomprobación, el LED de alimentación permanece iluminado en color azul. Además, en función de la entrada seleccionada, uno de los cuadros de diálogo que se muestra a continuación recorrerá continuamente la pantalla.

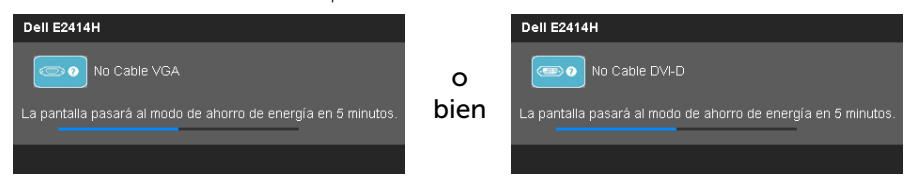

- 4. Este cuadro también aparece durante el funcionamiento normal del sistema en el caso de que el cable de vídeo se desconecte o sufra algún tipo de daño.
- 5. Apague el monitor y vuelva a conectar el cable de vídeo; encienda tanto su PC como el monitor.

Si la pantalla del monitor permanece en blanco después de haber realizado el procedimiento anterior, compruebe el controlador de vídeo y su PC, ya que el monitor funciona correctamente.

### Diagnósticos integrados

El monitor cuenta con una herramienta de diagnósticos integrados que ayuda a determinar si las anomalías de la pantalla que está experimentando son un problema inherente al monitor o a su PC y tarjeta de vídeo.

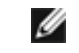

NOTA: los diagnósticos integrados solo se pueden ejecutar cuando el cable de vídeo esté desconectado y el monitor se encuentre en el modo de comprobación automática.

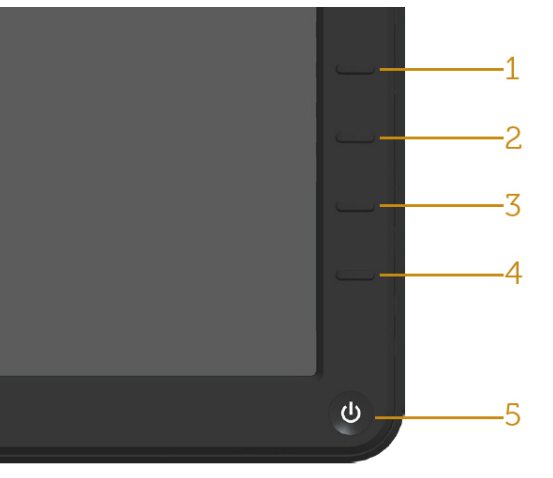

Para ejecutar los diagnósticos integrados:

- 1. Asegúrese de que la pantalla está limpia (sin partículas de polvo en la superficie de la pantalla).
- 2. Desconecte los cables de vídeo de la parte posterior de su PC o monitor. A continuación, el monitor entrará en el modo de comprobación automática.
- 3. Mantenga pulsados simultáneamente el Botón 1 y Botón 4 durante 2 segundos. Aparecerá una pantalla gris.
- 4. Inspeccione atentamente la pantalla para comprobar si tiene anomalías.
- 5. Presione de nuevo el Botón 4 situado en el panel frontal. El color de la pantalla cambiará a rojo.
- 6. Inspeccione la pantalla para comprobar si tiene anomalías.
- 7. Repita los pasos 5 y 6 para inspeccionar la visualización en las pantallas verde, azul, negra y blanca.

La comprobación finaliza cuando aparezca la pantalla blanca. Para salir, pulse el Botón 4 nuevamente.

Si no detecta ninguna anomalía en la pantalla con la herramienta de diagnósticos integrados, el monitor funciona correctamente. Compruebe la tarjeta de vídeo y su PC.

### <span id="page-21-0"></span>Problemas Comunes

La tabla siguiente incluye información general sobre problemas comunes del monitor que puede encontrar y las posibles soluciones.

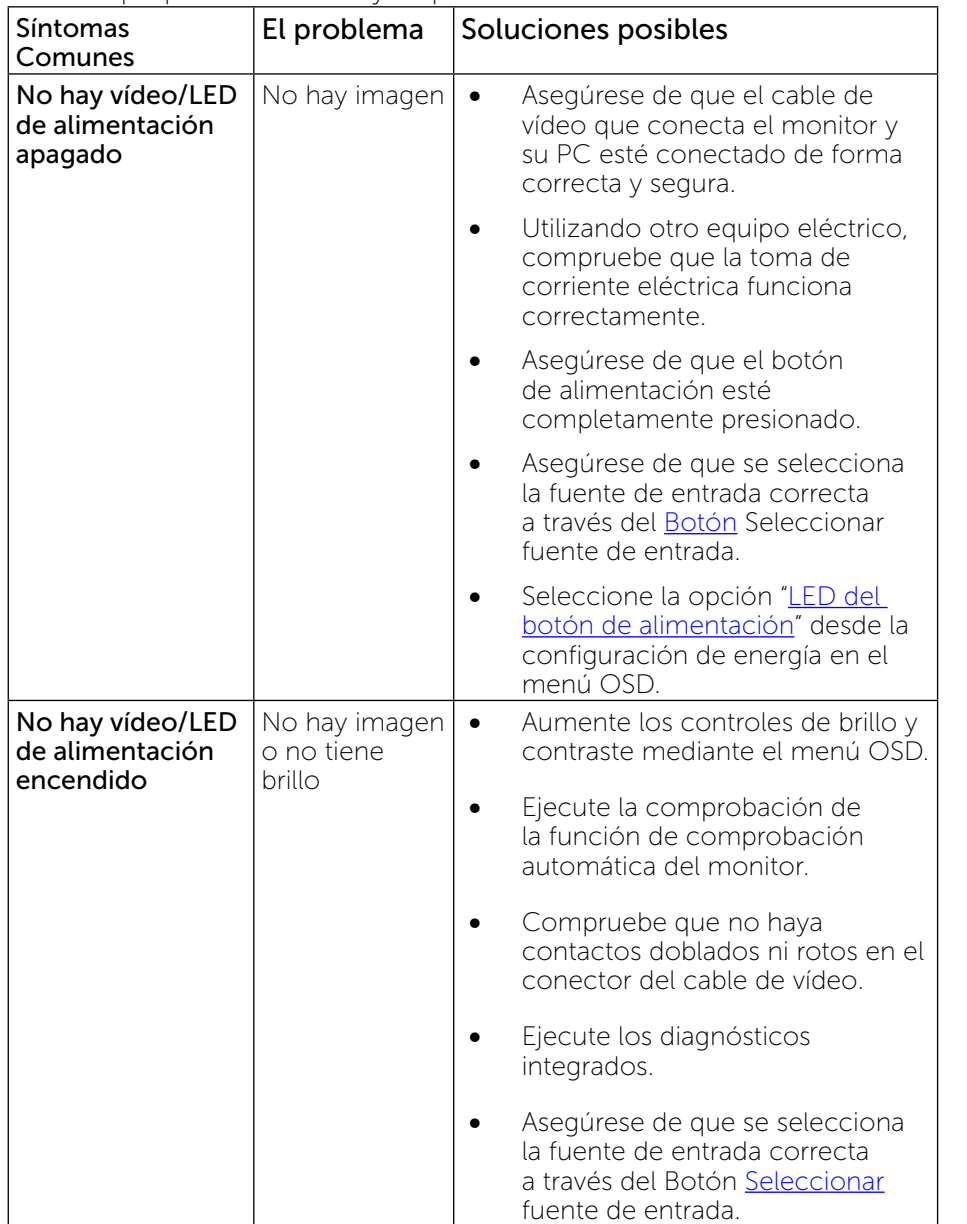

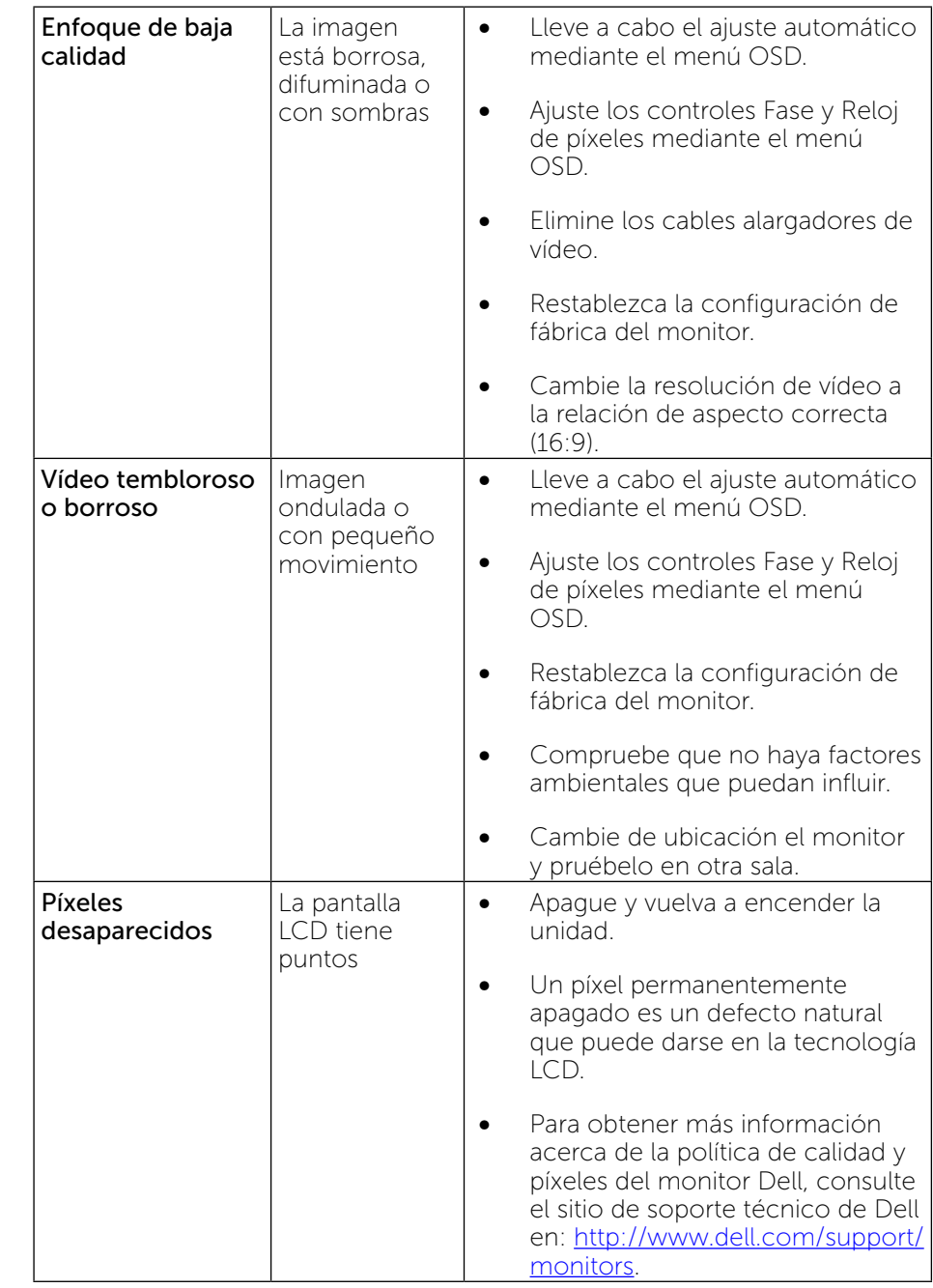

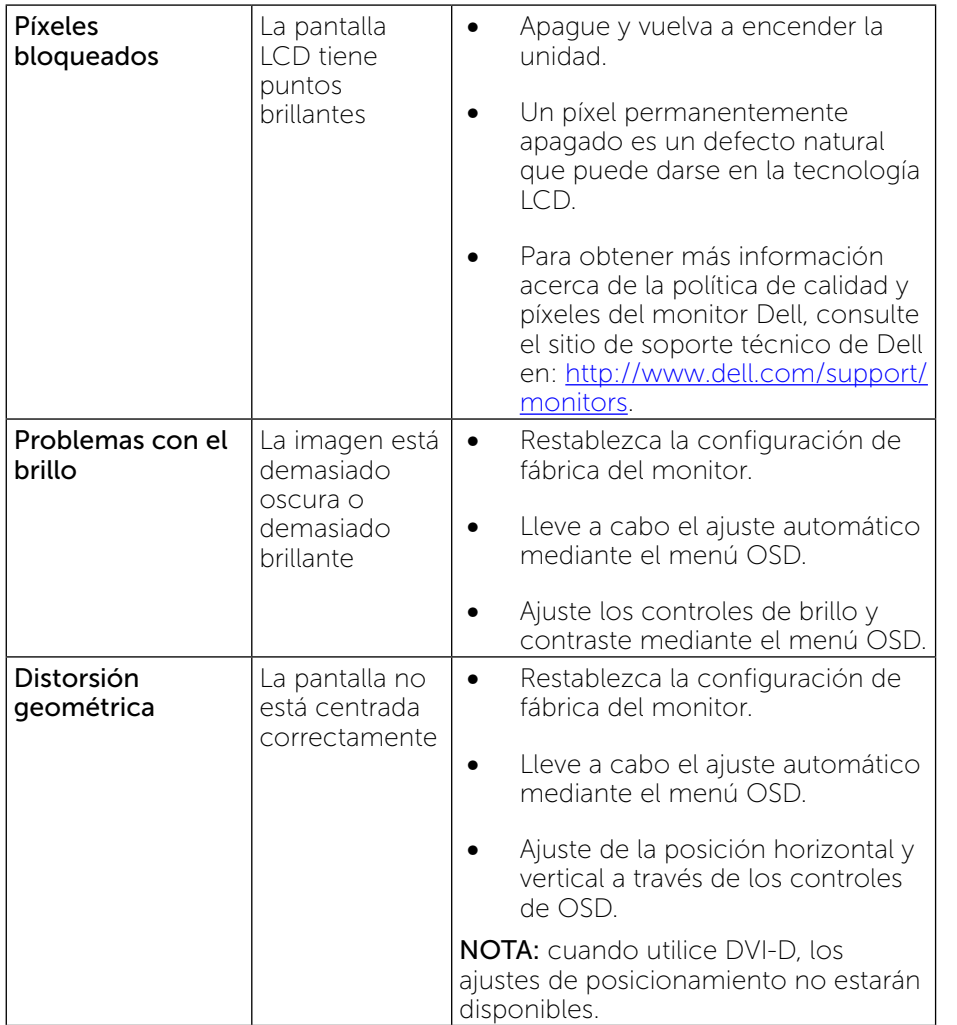

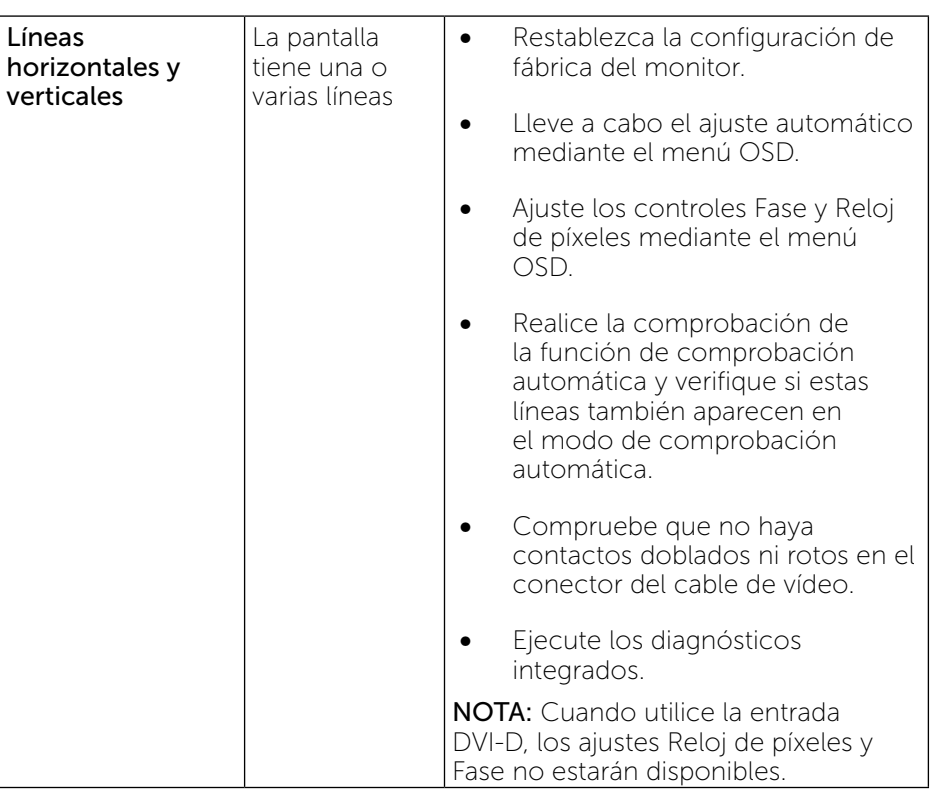

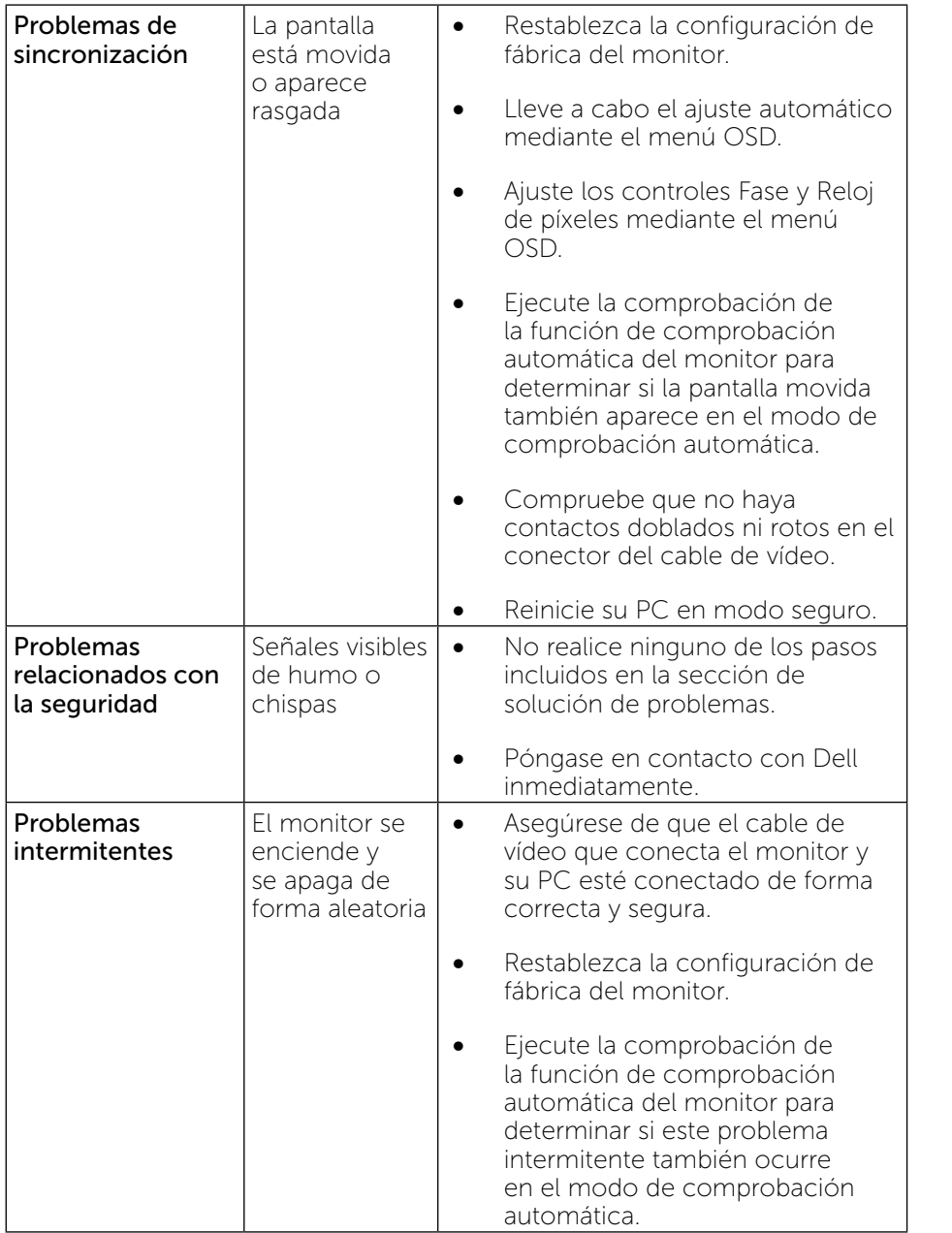

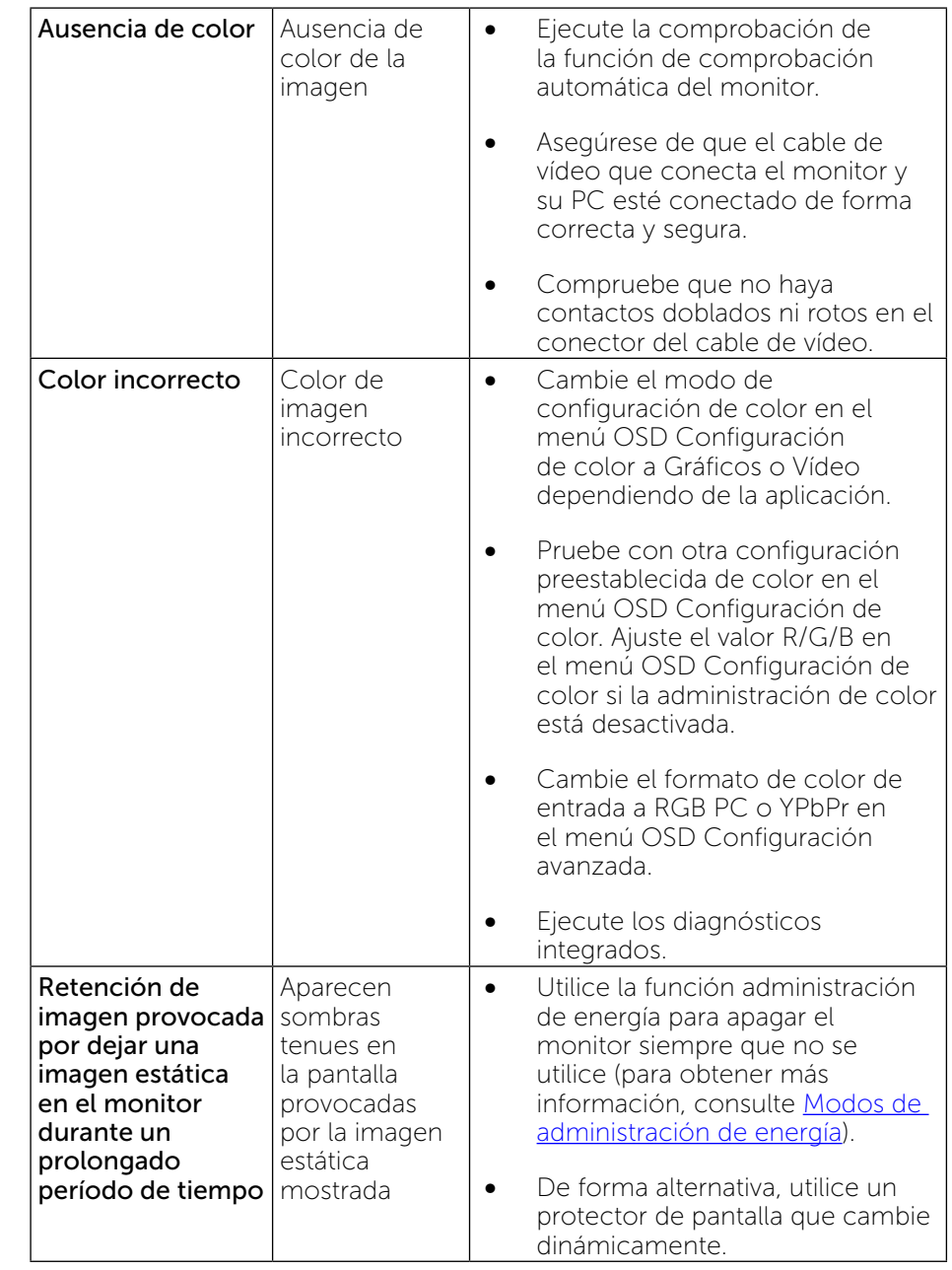

### <span id="page-24-0"></span>Problemas específicos del producto

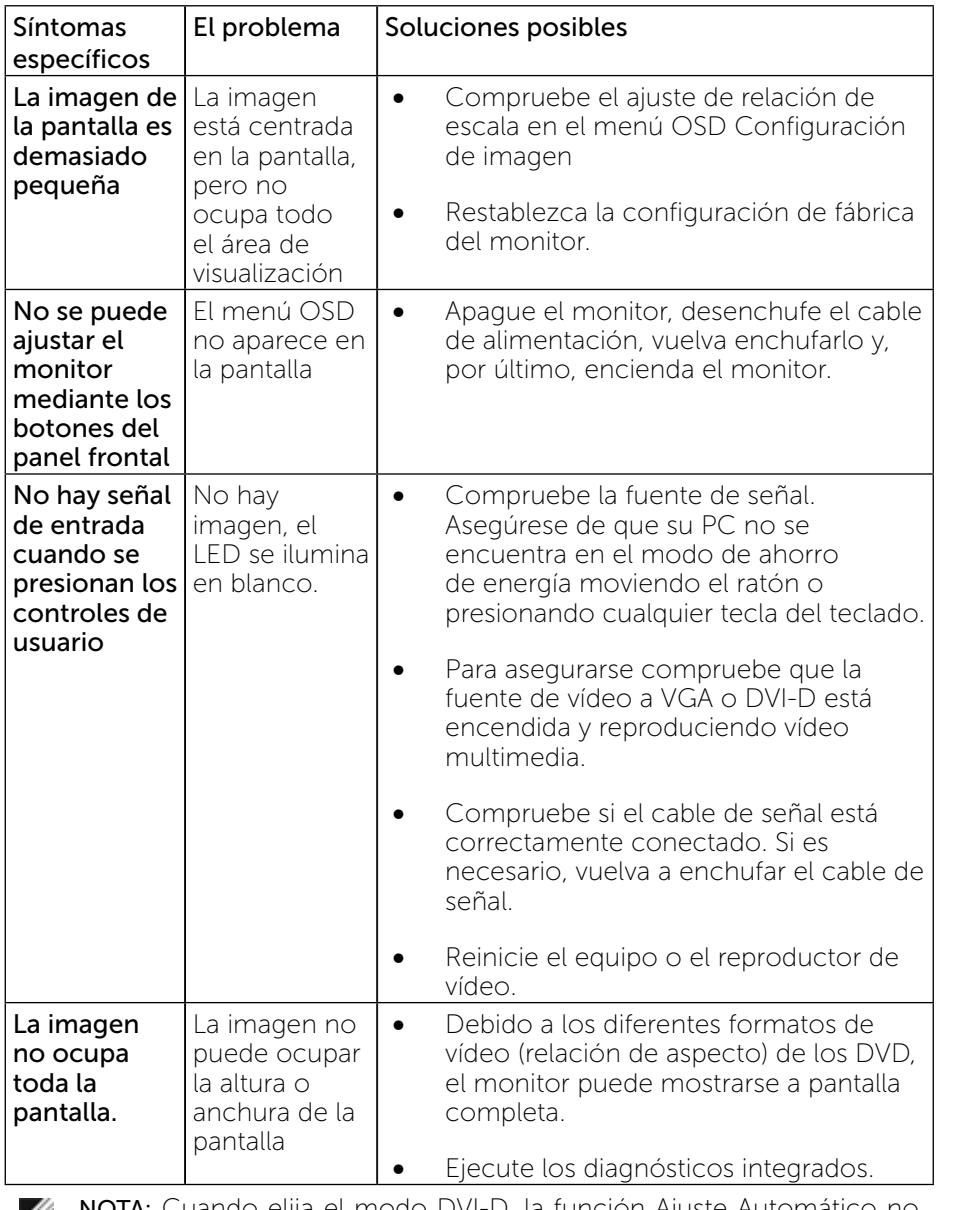

**NOTA:** Cuando elija el modo DVI-D, la función Ajuste Automático no estará disponible.

# Apéndice

# ADVERTENCIA: Instrucciones de Seguridad

A ADVERTENCIA: la utilización de los controles, ajustes o procedimientos de forma diferente a como se especifica en esta documentación puede producir descargas eléctricas y/o representar un peligro mecánico o eléctrico para los componentes.

Para obtener información acerca de las instrucciones de seguridad, consulte la Guía de Información del Producto.

### Aviso FCC (solo para EE.UU.) y otra información sobre normativas

Para obtener detalles acerca de los avisos FCC y otra información sobre normativas, consulte el sitio web sobre el cumplimiento de normativas en: [http://www.dell.com/regulatory\\_compliance.](http://www.dell.com/regulatory_compliance)

### <span id="page-24-1"></span>Contacto con Dell

Para clientes de los Estados Unidos, llame al 800-WWW-DELL (800-999- 3355).

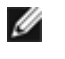

NOTA: Si no tiene una conexión activa a Internet, puede encontrar información de contacto en su recibo de compra, albaran de embalaje, factura o catálogo de productos de Dell.

Dell ofrece distintas opciones de asistencia en línea y por teléfono. Su disponibilidad varía en función del país y el producto, y algunos servicios podrían no estar disponibles en su zona. Para ponerse en contacto con Dell en referencia a ventas, asistencia técnica o servicio de atención al cliente:

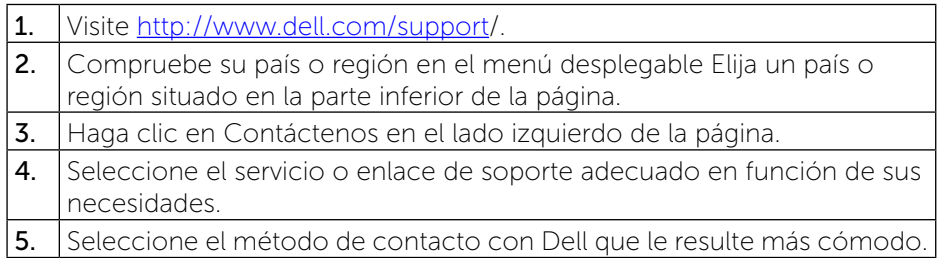

# <span id="page-25-0"></span>Configurar el monitor

### Configurar la resolución de pantalla a 1920 x 1080 (máxima)

Para obtener máximo rendimiento de pantalla al utilizar los sistemas operativos Microsoft Windows, ajuste la resolución de pantalla en 1920 x 1080 píxeles, siguiendo estos pasos:

En Windows XP®:

1. Haga clic con el botón secundario en el escritorio y haga clic en Propiedades.

2. Seleccione la Pestaña Configuración.

3. Mueva la barra deslizante hacia la derecha manteniendo presionado el botón primario del ratón y ajuste la resolución de la pantalla a 1920 x 1080.

4. Haga clic en Aceptar.

En Windows Vista®, Windows® 7 o Windows® 8 :

1. Haga clic con el botón secundario en el escritorio y elija Personalización.

2. Haga clic en Cambiar configuración de pantalla.

3. Mueva la barra deslizante hacia la derecha manteniendo presionado el botón primario del ratón y ajuste la resolución de pantalla a 1920 x 1080.

4. Haga clic en Aceptar.

Si no aparece 1920 x 1080 como una opción, es posible que necesite actualizar el controlador de gráficos. Entre los escenarios que se muestran a continuación, elija aquel que mejor describa el sistema que esté utilizando en su PC y siga las instrucciones proporcionadas:

1: [Tengo un equipo de sobremesa Dell™ o un equipo portátil Dell™ con](#page-25-1)  [acceso a Internet.](#page-25-1)

2: [Tengo un equipo de sobremesa, equipo portátil o tarjeta de gráficos que](#page-26-1)  [no es de Dell™.](#page-26-1)

[Volver a la página de contenido.](#page-26-1)

### <span id="page-25-1"></span>Tengo un equipo de sobremesa Dell o un equipo portátil Dell con acceso a Internet

1. Diríjase a la página [http://www.dell.com/support/](http://www.dell.com/support), especifique la etiqueta de servicio y descargue el controlador más reciente para la tarjeta gráfica.

2. Después de instalar los controladores de su adaptador gráfico, intente establecer de nuevo la resolución en 1920 x 1080.

NOTA: Si no puede establecer la resolución a 1920 x 1080, por favor póngase en contacto con Dell™ para obtener información sobre un adaptador de gráficos compatible con estas resoluciones.

### <span id="page-26-1"></span><span id="page-26-0"></span>Tengo un equipo de sobremesa, equipo portátil o tarieta de gráficos que no es de Dell™.

En Windows XP®:

1. Haga clic con el botón secundario en el escritorio y haga clic en Propiedades.

- 2. Seleccione la Pestaña Configuración.
- 3. Seleccione opciones avanzadas.

4. Identifique el controlador de gráficos suministrado a partir de la descripción en la parte superior de la ventana (por ejemplo NVIDIA, ATI, Intel, etc.).

5. Consulte el sitio web del proveedor de tarjetas gráficas para obtener el controlador actualizado (por ejemplo, <http://www.ATI.com>O [http://www.](http://www.NVIDIA.com) [NVIDIA.com\)](http://www.NVIDIA.com).

6. Después de instalar los controladores de su adaptador gráfico, intente establecer de nuevo la resolución en 1920 x 1080.

En Windows Vista®, Windows® 7 o Windows® 8:

- 1. Haga clic con el botón secundario en el escritorio y elija Personalización.
- 2. Haga clic en Cambiar configuración de pantalla.
- 3. Haga clic en Configuración avanzada.

4. Identifique el controlador de gráficos suministrado a partir de la descripción en la parte superior de la ventana (por ejemplo NVIDIA, ATI, Intel, etc.).

5. Consulte el sitio web del proveedor de tarjetas gráficas para obtener el controlador actualizado (por ejemplo, <http://www.ATI.com>O <http://www.NVIDIA.com>).

6. Después de instalar los controladores de su adaptador gráfico, intente establecer de nuevo la resolución en 1920 x 1080.

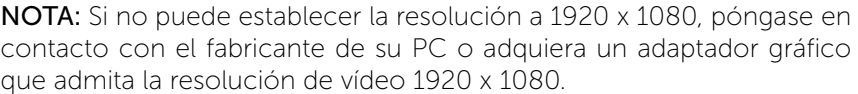

### Procedimientos para configurar dos monitores en Windows Vista®, Windows® 7 o Windows® 8

Contenido

- (a) [En Windows Vista®](#page-26-2)
- (b) [En Windows® 7](#page-27-0)
- (c) [En Windows® 8](#page-28-0)
- (d) Configurar estilos de presentación en varios monitores

#### (a) En Windows Vista®

<span id="page-26-2"></span>Conecte los monitores externos al portátil o equipo de sobremesa utilizando un cable de vídeo (VGA, DVI, DP, HDMI, etc.) y siga cualquiera de los siguientes métodos de configuración.

#### Método 1: Uso del acceso directo del teclado "Win+P"

1. Presione la tecla con el logotipo de Windows  $+$  P en el teclado.

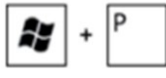

2. Mientras mantiene pulsada la tecla con el logotipo de Windows, presione P para alternar entre las distintas selecciones de pantalla.

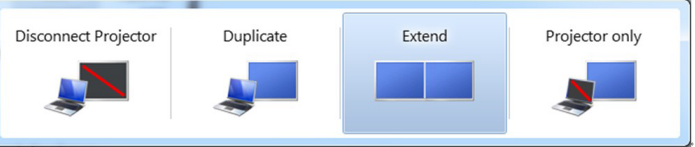

#### Método 2: Uso del menú "Personalizar"

1. Haga clic con el botón secundario en el escritorio y elija Personalizar. 2. Haga clic en Configuración de pantalla.

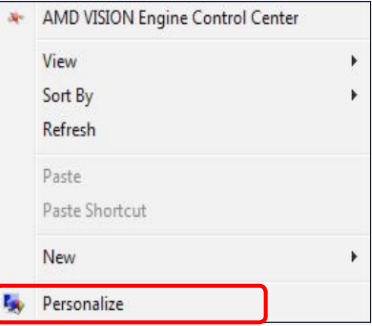

Ø

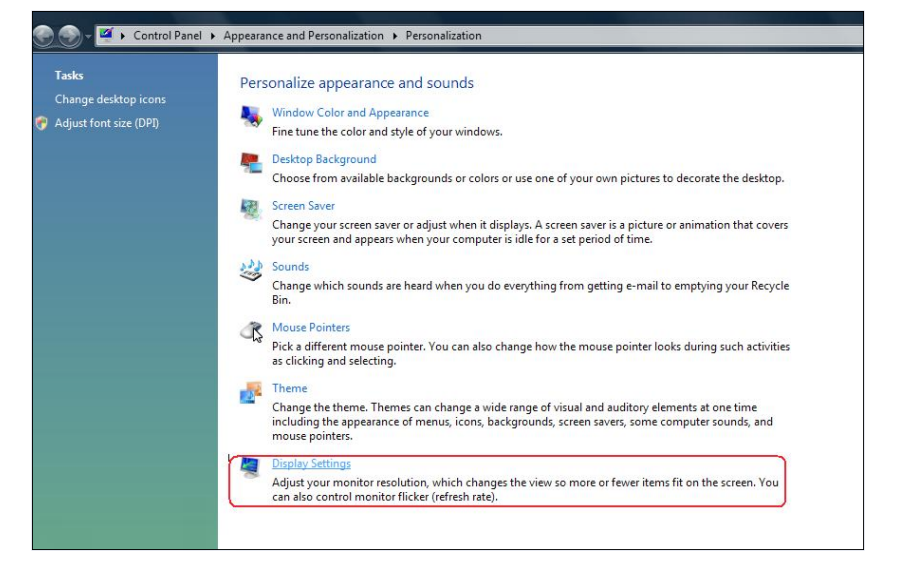

#### 3. Haga clic en Identificar monitores.

 Es posible que deba reiniciar el sistema y repetir los pasos del 1 al 3 si el sistema no detecta el monitor añadido.

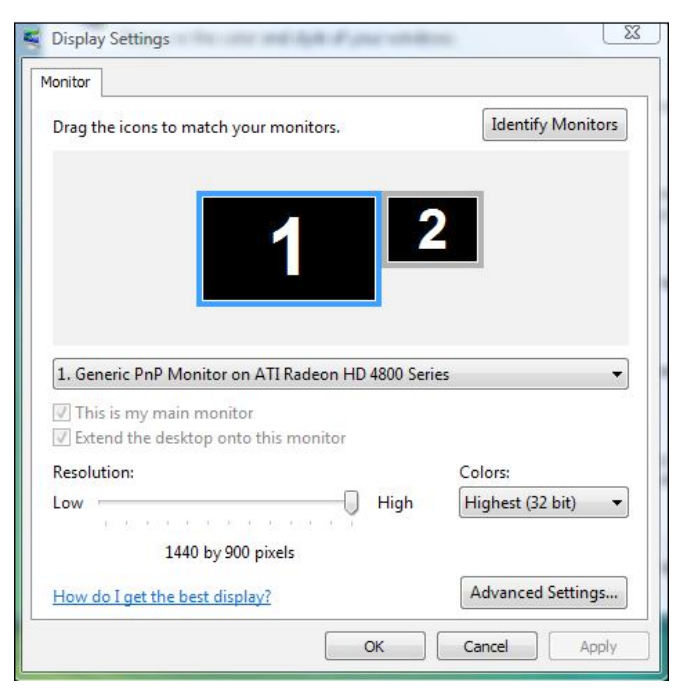

#### (b) En Windows® 7

<span id="page-27-0"></span>Conecte los monitores externos al portátil o equipo de sobremesa utilizando un cable de vídeo (VGA, DVI, DP, HDMI, etc.) y siga cualquiera de los siguientes métodos de configuración.

#### Método 1: Uso del acceso directo del teclado "Win+P"

1. Presione la tecla con el logotipo de Windows  $+$  P en el teclado.

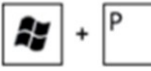

2. Mientras mantiene pulsada la tecla con el logotipo de Windows, presione <sup>P</sup> para alternar entre las distintas selecciones de pantalla.

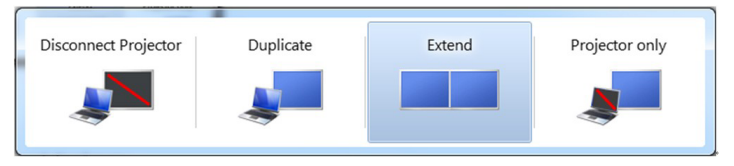

#### Método 2: Uso del menú "Resolución de pantalla"

- 1. Haga clic con el botón secundario en el escritorio y haga clic en Resolución de pantalla.
- 2. Haga clic en Varias pantallas para elegir una selección de pantalla. Si no encuentra el monitor adicional en la lista, haga clic en Detectar.
	- Es posible que deba reiniciar el sistema y repetir los pasos del 1 al 3 si el sistema no detecta el monitor añadido.

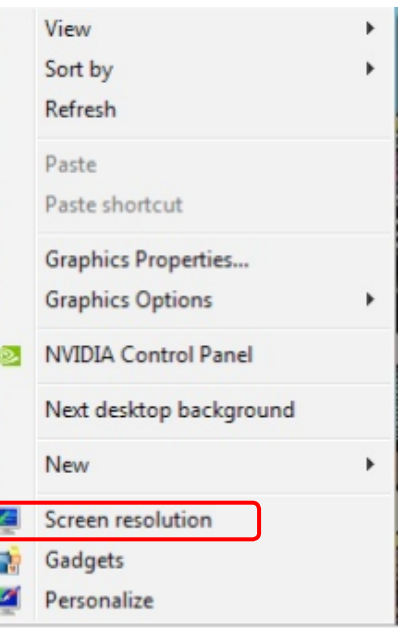

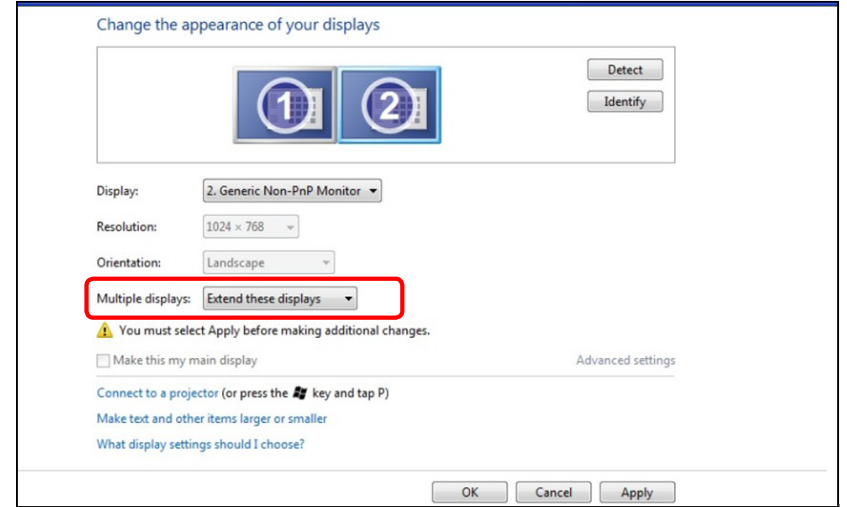

#### (c) En Windows® 8

<span id="page-28-0"></span>Conecte los monitores externos al portátil o equipo de sobremesa utilizando un cable de vídeo (VGA, DVI, DP, HDMI, etc.) y siga cualquiera de los siguientes métodos de configuración. Ay |

 $\ddot{}$ 

#### Método 1: Uso del acceso directo del teclado "Win+P"

- 1. Presione la tecla con el logotipo de Windows +  $P$  en el teclado.
- 2. Mientras mantiene pulsada la tecla con el logotipo de Windows, presione <sup>P</sup> para alternar entre las distintas selecciones de pantalla.

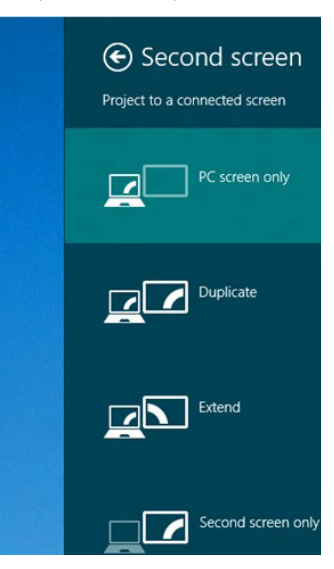

#### Método 2: Uso del menú "Resolución de pantalla"

1. En la pantalla de inicio, seleccione el icono dinámico Escritorio para cambiar al escritorio clásico de Windows.

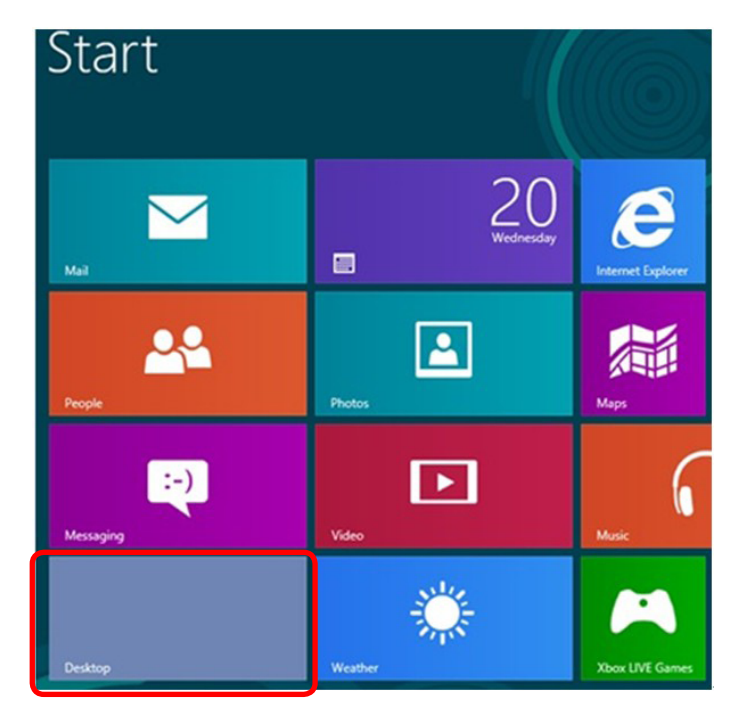

- 2. Haga clic con el botón secundario en el escritorio y haga clic en Resolución de pantalla.
- 3. Haga clic en Varias pantallas para elegir una selección de pantalla. Si naga che en ranno parramo pera crega che coeccioni de parramo.<br>no encuentra el monitor adicional en la lista, haga clic en **Detectar**.
	- Es posible que deba reiniciar el sistema y repetir los pasos del 1 al 3 si el sistema no detecta el monitor añadido.

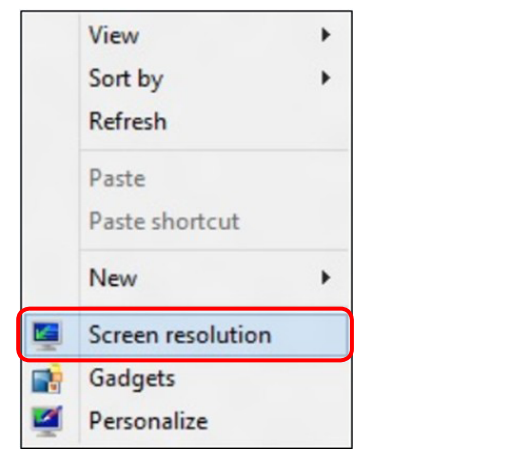

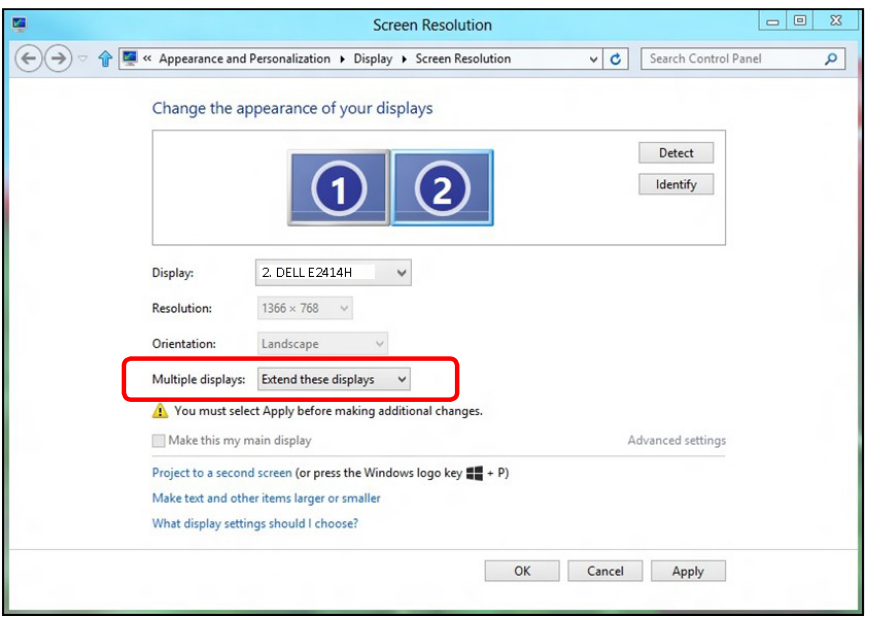

#### (d) Configurar estilos de presentación en varios monitores

Una vez configurados los monitores externos, los usuarios pueden seleccionar el estilo de presentación que deseen en el menú Varias pantallas: Duplicar, Extender, Mostrar escritorio en.

- Duplicar estas pantallas: Duplica la misma pantalla en dos monitores con la misma resolución, seleccionada según el monitor que tenga la resolución inferior.
- **(i)** En Windows Vista®
	- [DUPLICAR NO DISPONIBLE]
- **(ii)** En Windows® 7

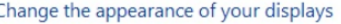

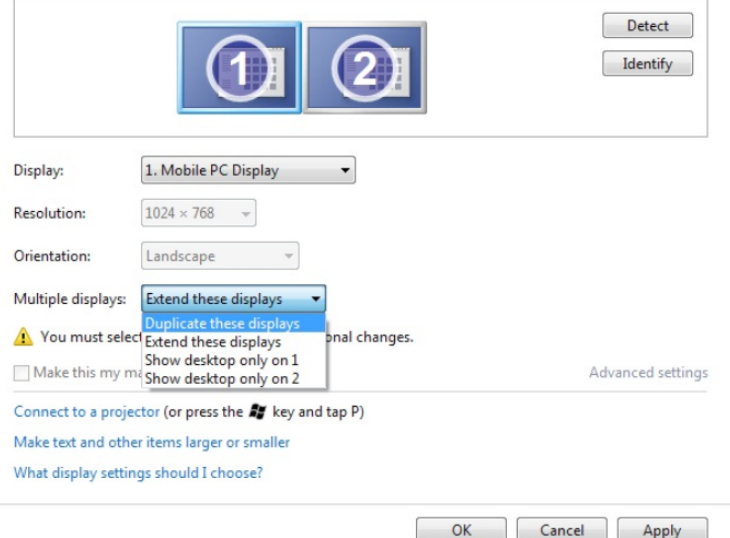

#### **(iii)** En Windows® 8

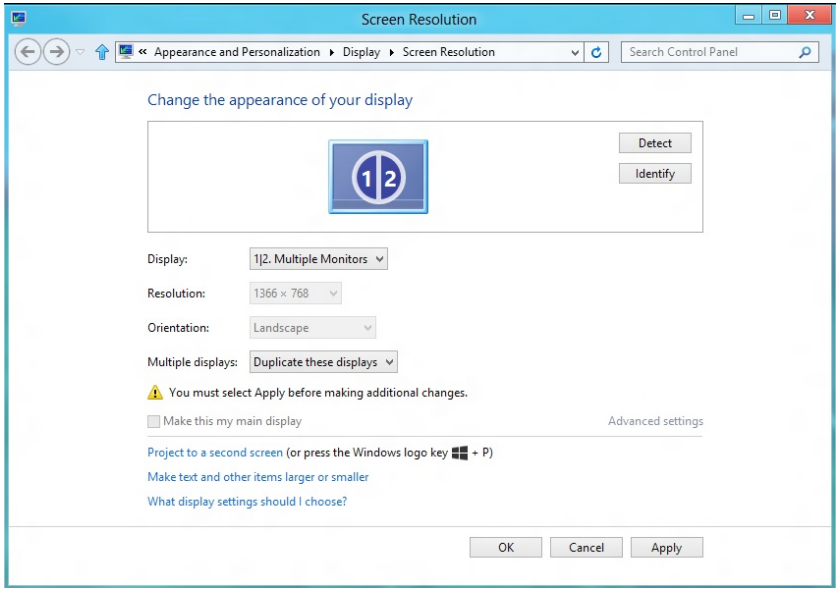

**Extender estas pantallas:** Esta opción se recomienda cuando hay un monitor externo conectado a un portátil, y cada monitor puede mostrar una pantalla diferente de forma independiente para mejorar la comodidad del usuario. La posición relativa de las pantallas puede establecerse aquí, por ejemplo, el monitor 1 puede instalarse a la izquierda del monitor 2 o viceversa. Esto depende de la posición física del monitor LCD con relación al portátil. La línea horizontal que aparece en ambos monitores puede basarse en el monitor externo o en el portátil. Todas estas opciones pueden ajustarse, y lo único que debe hacer el usuario es arrastrar el monitor de la pantalla principal hasta el monitor extendido.

#### (i) En Windows Vista®

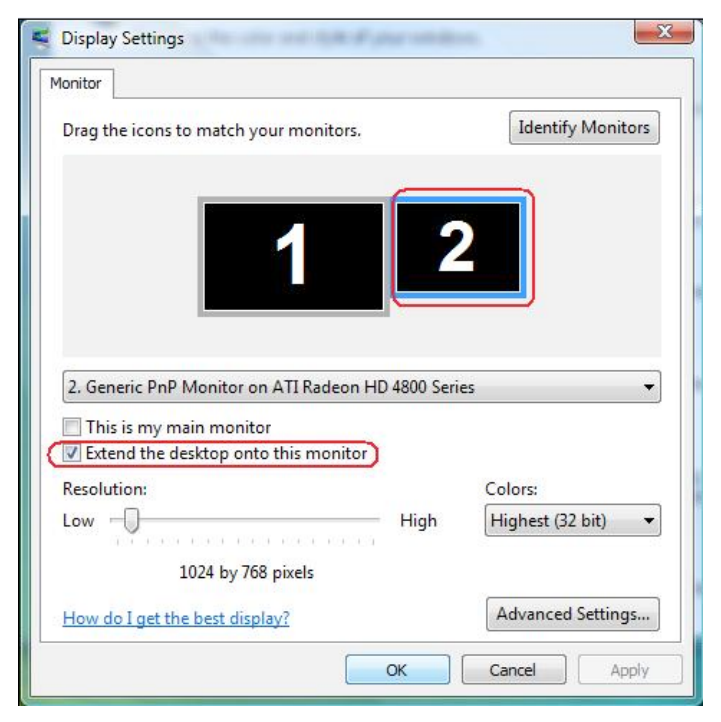

#### (ii) En Windows® 7

Change the appearance of your displays

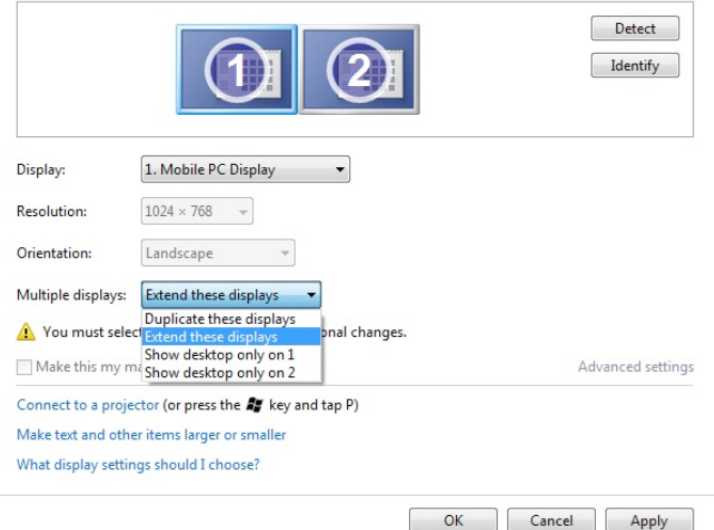

#### (iii) En Windows® 8

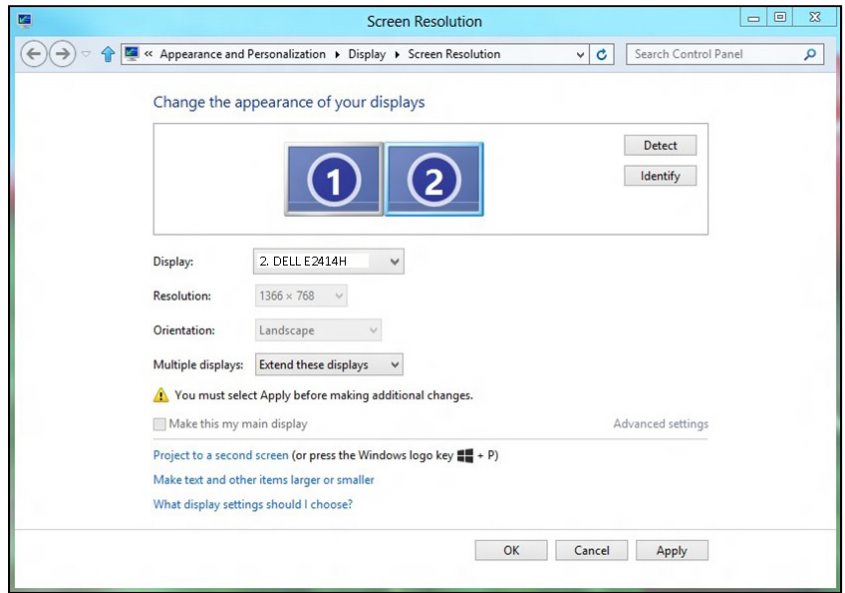

**Mostrar escritorio únicamente en...:** Muestra el estado de un monitor en particular. Esta opción suele seleccionarse cuando el portátil se utiliza como PC para que el usuario pueda disfrutar de un monitor externo más grande. La mayoría de los portátiles actuales admiten resoluciones estándar. Tal y como muestra la ilustración anterior, la resolución del monitor del portátil es de tan solo 1366 x 768, pero después de conectar un monitor LCD externo de 24", los usuarios pueden mejorar de forma inmediata su experiencia visual a 1920 x 1080 con calidad Full HD.

#### (i) En Windows Vista®

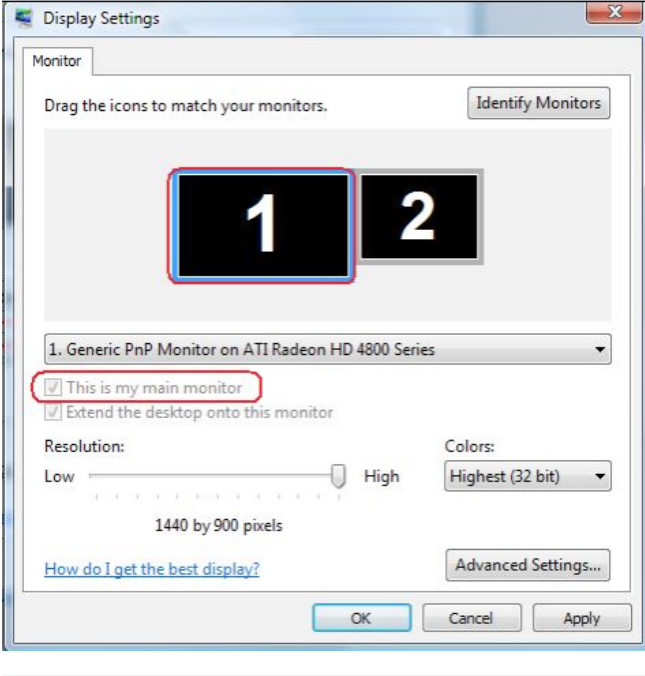

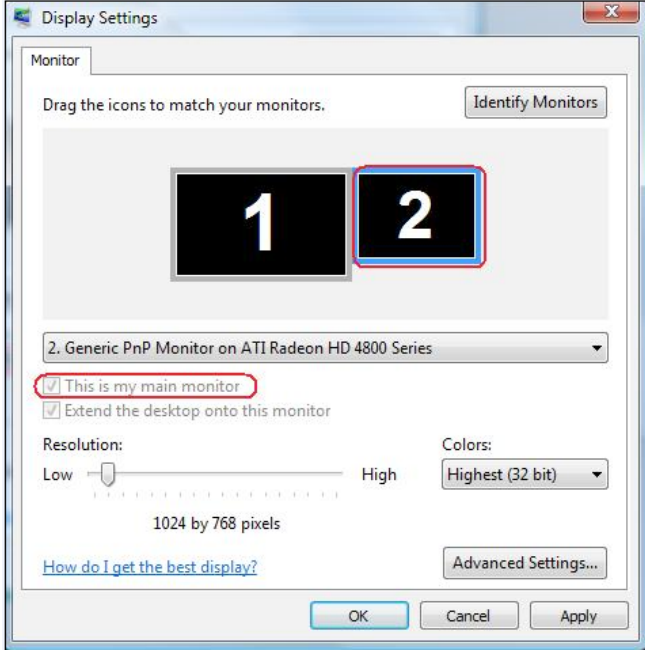

#### (ii) En Windows® 7 (iii) En Windows® 8

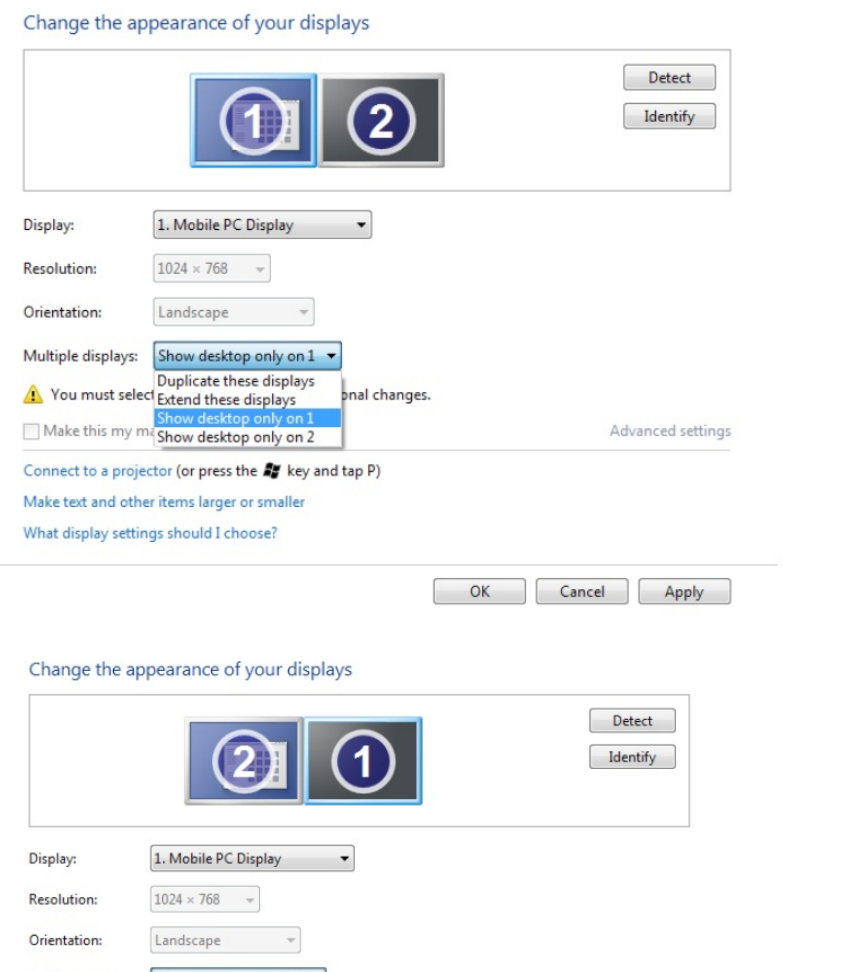

#### Multiple displays: Show desktop only on 2 v Duplicate these displays You must select Extend these displays pnal changes. The Fourniast select Extend these displays<br>Show desktop only on 1<br>Make this my massless displays the Show desktop only on 2 Advanced settings

Connect to a projector (or press the 5% key and tap P)

#### Make text and other items larger or smaller

What display settings should I choose?

 $OK$ Cancel Apply

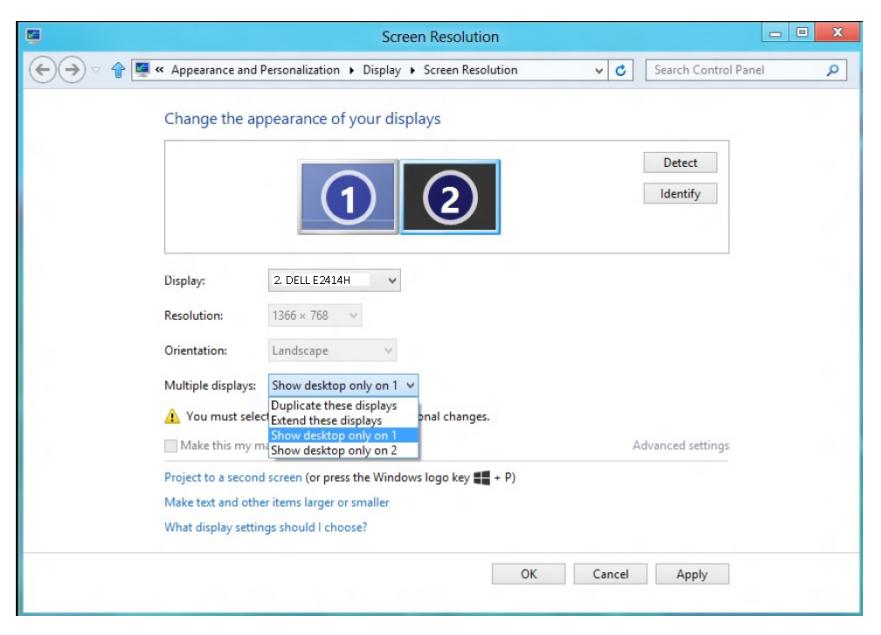

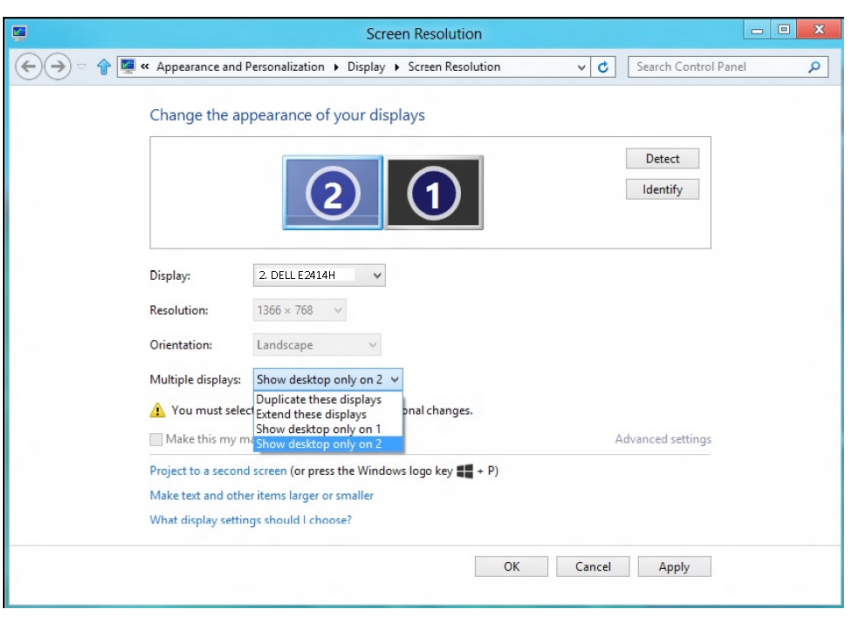